# **מדריך למשתמש Dell P2714H**

**מס' דגם: H2714P דגם רגולטורי: Hc2714P**

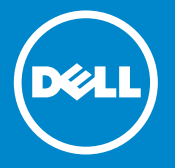

**הערה: הערה מציינת מידע חשוב שיסייע לך לשפר את השימוש בצג.** Ø

- **זהירות: זהירות מציינת נזק פוטנציאלי לחומרה או איבוד נתונים במקרה של אי**   $\triangle$ **ציות להוראות.**
	- $\wedge$ **אזהרה: אזהרה מציינת סכנת נזק לרכוש, פציעה או מוות.**

## **.Inc Dell** 2016–**2015 © כל הזכויות שמורות.**

המידע במסמך זה עשוי להשתנות ללא הודעה מראש.

העתקה בצורה כלשהי של החומר ללא אישור בכתב של .Inc Dell אסורה בתכלית האיסור.

**סימנים מסחריים שבשימוש בטקסט זה:** Dell והלוגו של DELL הינם סימנים מסחריים של חברת .Inc Dell Microsoft ו-Windows הינם סימני מסחר רשומים או סימנים מסחריים של חברת Corporation Microsoft בארצות הברית ו/או בארצות נוספות.

לחברת .Inc Dell אין כל עניין קנייני בסימנים מסחריים ובשמות מסחריים פרט לאלה שבבעלותה.

07 – 2016 מהדורה 06A

# **תוכן**

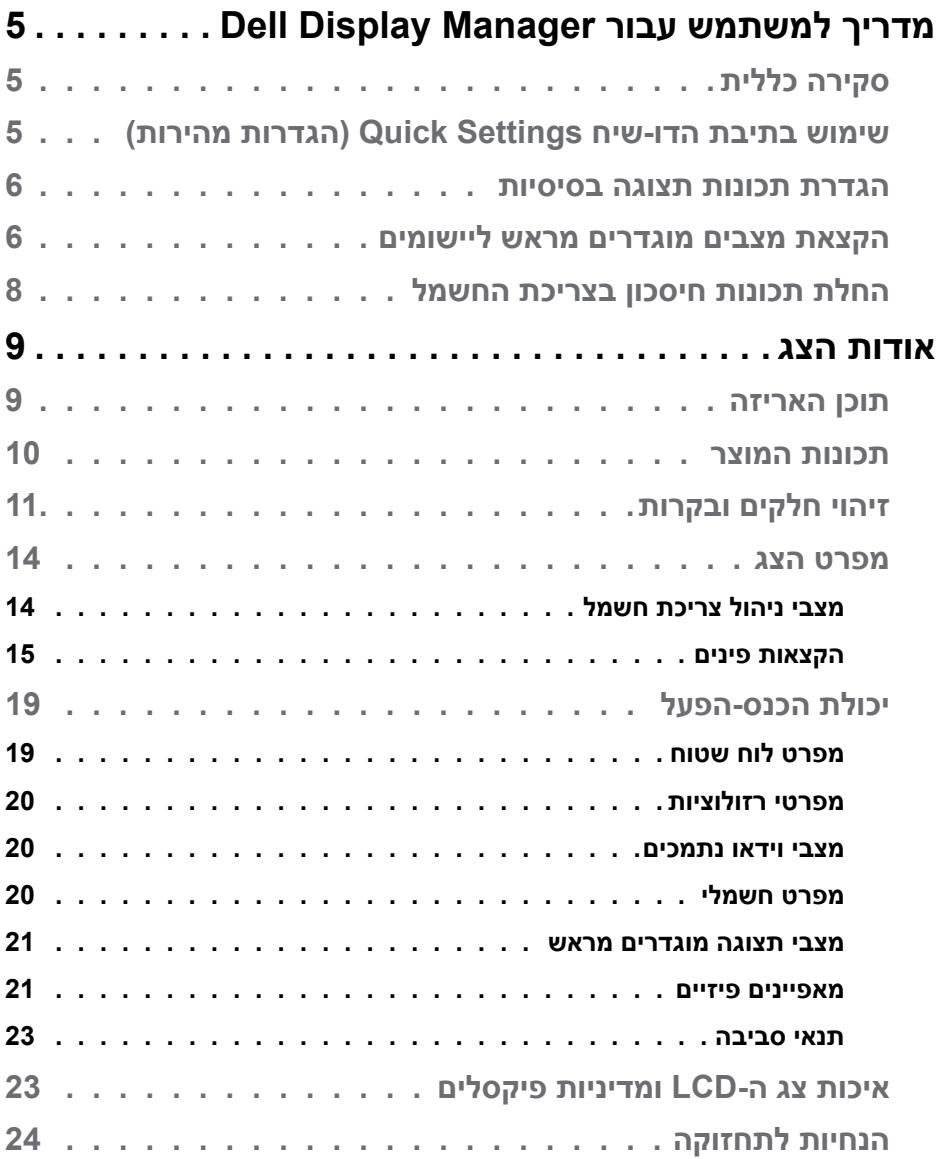

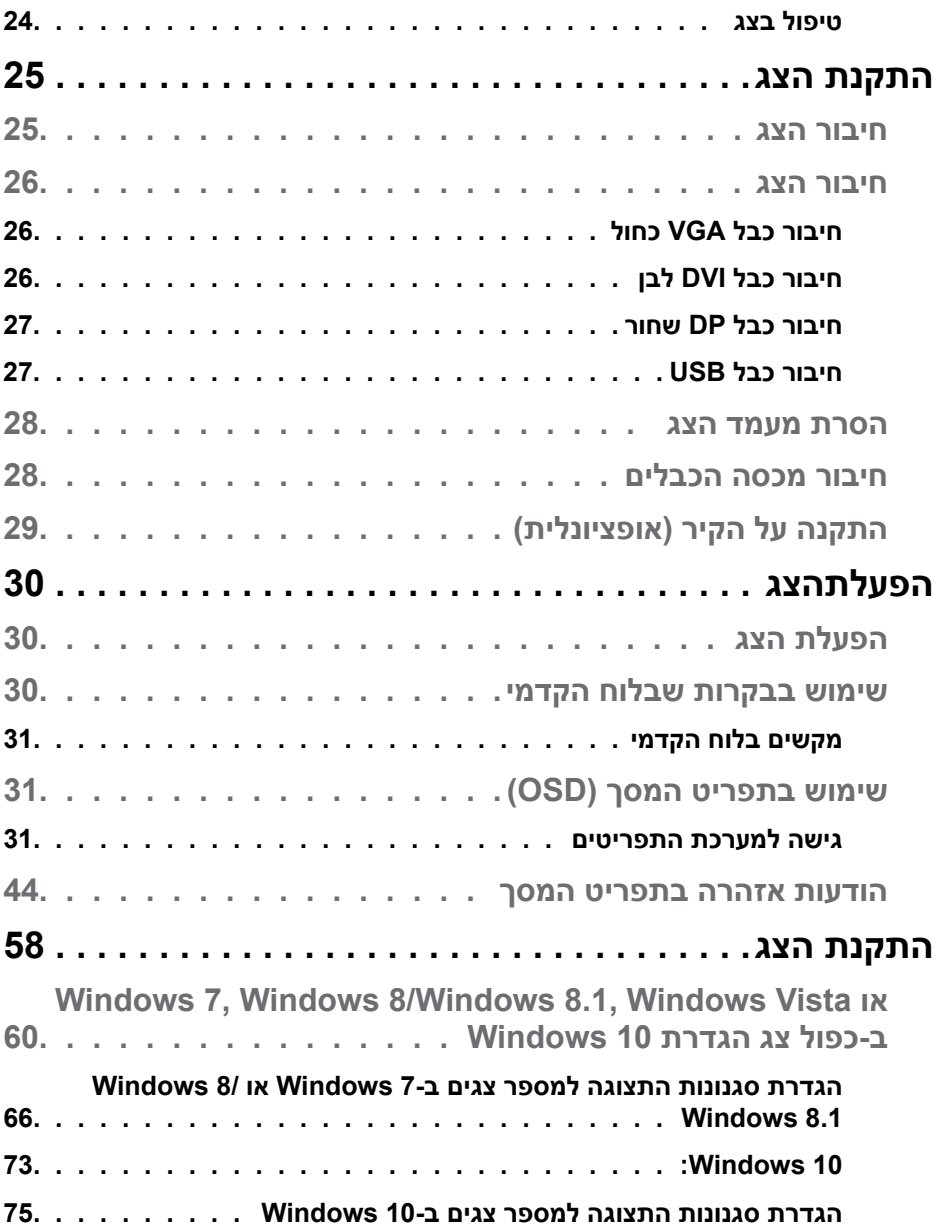

# <span id="page-4-0"></span>**מדריך למשתמש עבור Manager Display Dell**

# **סקירה כללית**

Manager Display Dell הוא יישום Windows לניהול צג או קבוצת צגים. יישום זה מאפשר כוונון ידני של התמונה המוצגת, הקצאת הגדרות אוטומטיות, ניהול צריכת החשמל, סיבוב התמונה ותכונות נוספות בדגמים נבחרים של Dell. לאחר ההתקנה, Manager Display Dell יפעל בכל הפעלה של המערכת ויוסיף סמל למגש ההודעות. ניתן להציג פרטים אודות הצגים המחוברים על ידי העברת הסמן מעל לסמל שבמגש ההודעות.

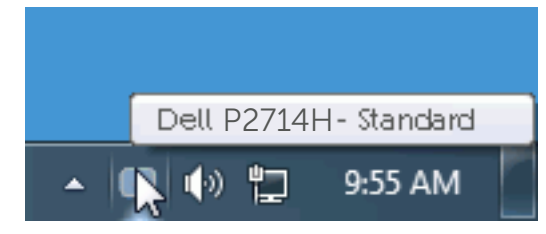

# **שימוש בתיבת הדו-שיח Settings Quick( הגדרות מהירות(**

לחיצה על סמל Manager Display Dell במגש ההודעות תפתח את תיבת הדו-שיח Settings Quick( הגדרות מהירות(. אם מחוברים מספר צגי Dell למערכת, ניתן לבחור צג ספציפי מהתפריט. בתיבת הדו-שיח Settings Quick( הגדרות מהירות( ניתן לכוונן בנוחיות את רמות הבהירות והניגודיות של הצג, ניתן לבחור ידנית מצבים קבועים מראש או לבחור מצב אוטומטי, וכן לשנות את הרזולוציה.

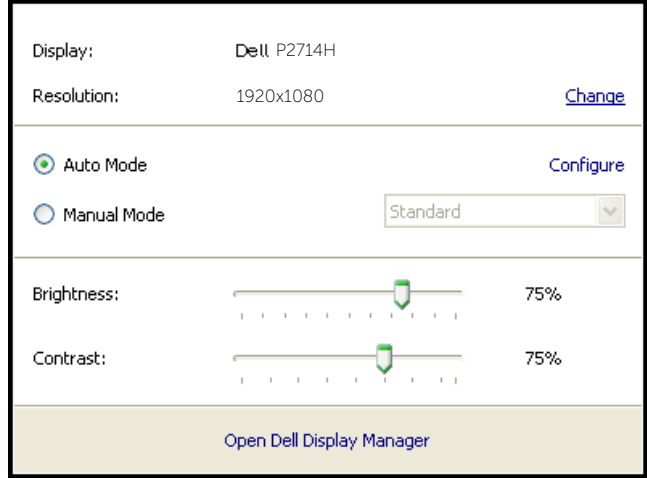

<span id="page-5-0"></span>מתיבת הדו-שיח Settings Quick( הגדרות מהירות( ניתן גם לגשת אל ממשק המשתמש המתקדם של Manager Display Dell ולהפעיל ממנו תכונות בסיסיות, להגדיר Auto Mode( מצב אוטומטי( ולגשת לתכונות נוספות.

#### **הגדרת תכונות תצוגה בסיסיות**

ניתן להחיל ידנית מצב קבוע מראש )Mode Preset )מהתפריט בכרטיסייה Basic (בסיסי). לחלופין, ניתן לאפשר גם Auto Mode (מצב אוטומטי). Auto Mode (מצב אוטומטי) מחיל אוטומטית מצבים מוגדרים מראש כאשר יישומים מסוימים פעילים. הודעה שתוצג למספר רגעים תציין את המצב הנוכחי שהוגדר מראש כל אימת שהוא משתנה.

> ניתן לכוונן גם את ערכי הבהירות )Brightness )והניגודיות )Contrast )של הצג בכרטיסייה Basic (בסיסי).

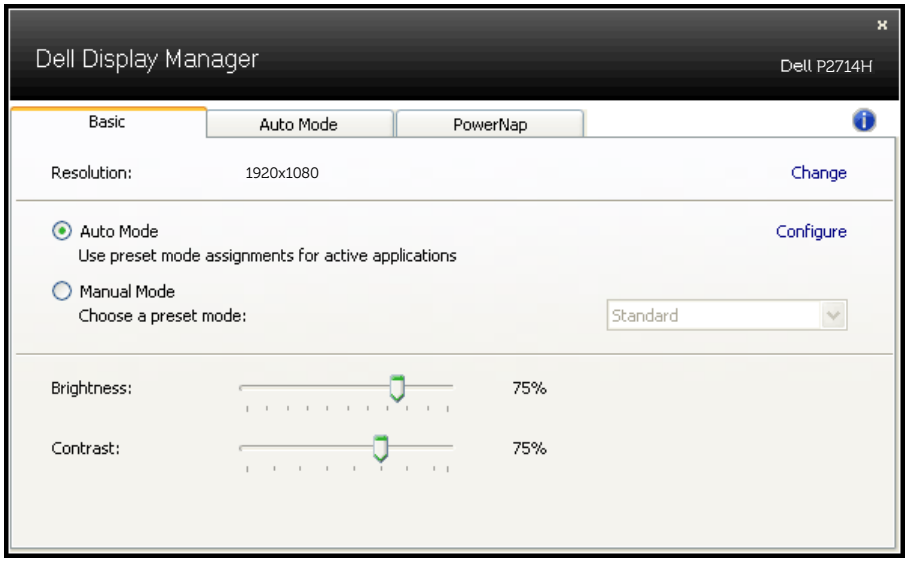

#### **הקצאת מצבים מוגדרים מראש ליישומים**

הכרטיסייה Mode Auto( מצב אוטומטי( מאפשרת לך לשייך מצב מוגדר מראש ליישום ספציפי ולהחיל אותו אוטומטית. כאשר Mode Auto( מצב אוטומטי( זמין, Display Dell Manager יעבור אוטומטית למצב המוגדר מראש המתאים כל עוד היישום המשויך מופעל. ה-Mode Preset( מצב מוגדר מראש( המשויך ליישום ספציפי עשוי להיות זהה בכל הצגים שמחוברים למחשב, או שונה בין צגים שונים.

התצורה של Manager Display Dell מוגדרת מראש עבור יישומים נפוצים רבים. כדי להוסיף יישום חדש לרשימת השיוכים, פשוט גרור את היישום משולחן העבודה, מתפריט ההתחלה של Windows או ממקום אחר כלשהו, ושחרר אותו ברשימה הנוכחית.

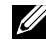

**הערה**: שיוכים של Mode Preset( מצב מוגדר מראש( המיועדים לאצוות של קבצים, קובצי Script וטוענים, כמו גם לקבצים שאינם קובצי הפעלה, כגון ארכיוני zip או קבצים ארוזים, אינם נתמכים ולא יפעלו.

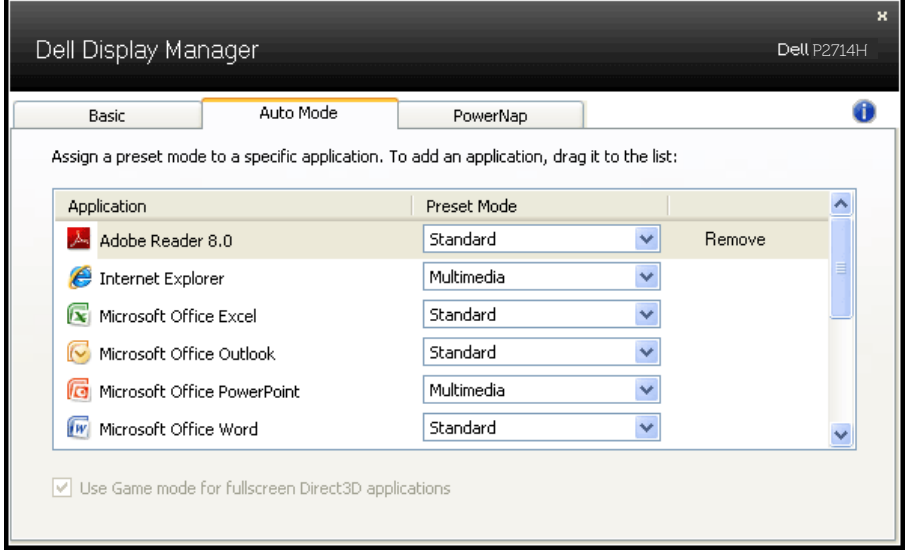

## **החלת תכונות חיסכון בצריכת החשמל**

<span id="page-7-0"></span>בדגמי Dell הנתמכים, הכרטיסייה PowerNap תהיה זמינה ובה ניתן יהיה להגדיר אפשרויות לחיסכון בצריכת החשמל. כאשר שומר המסך של יופעל, ניתן יהיה להגדיר אוטומטית את Brightness( בהירות( של הצג לרמת מינימום או להעביר את הצג למצב שינה כדי לחסוך חשמל.

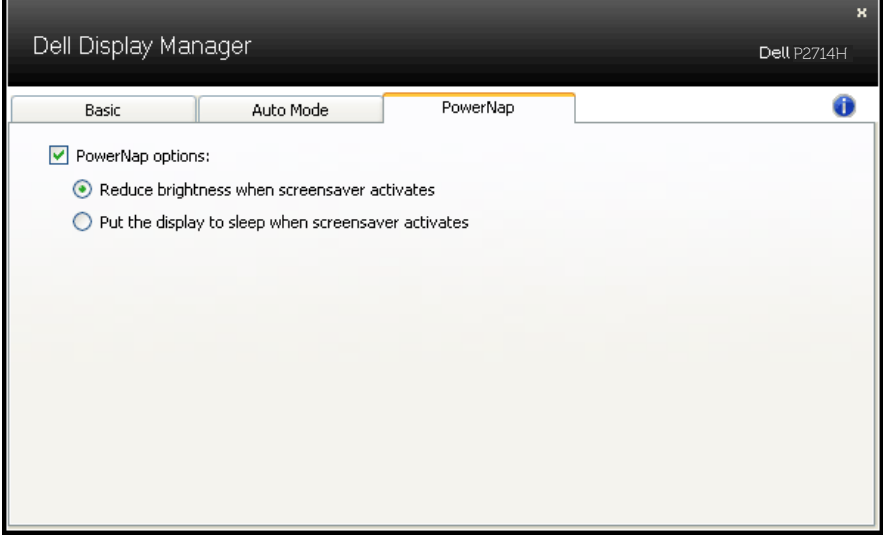

# **אודות הצג**

#### **תוכן האריזה**

<span id="page-8-0"></span>הצג שרכשת מגיע עם כל הרכיבים המוצגים להלן. ודא שקיבלת את כל הרכיבים [ו](#page-56-0)**[פנייה](#page-56-0)  [ל-](#page-56-0)[Dell](#page-56-0)** אם משהו חסר.

**הערה:** חלק מהפריטים הם אופציונליים וייתכן שלא צורפו לצג. ייתכן שלא ניתן יהיה להשתמש בתכונות או במדיות מסוימות במדינות מסוימות.

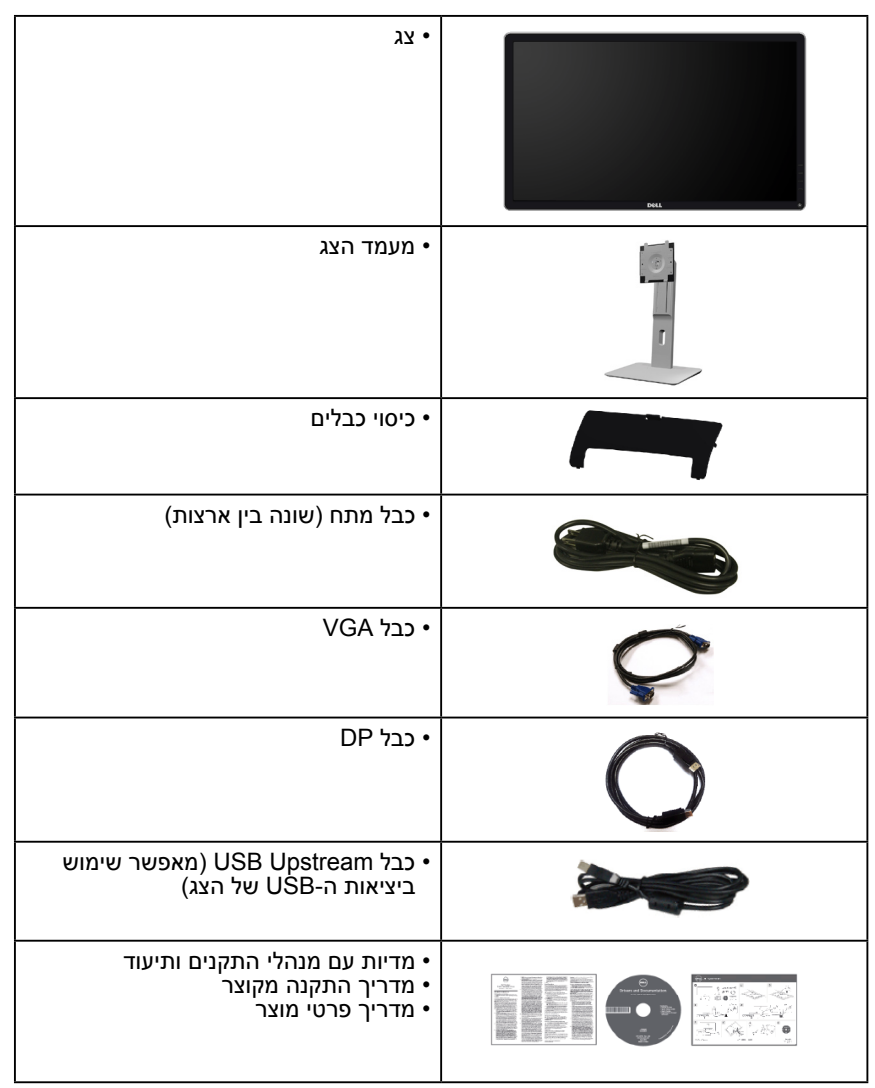

#### **תכונות המוצר**

<span id="page-9-0"></span>הצג השטוח H2714P Dell כולל מטריצה פעילה, TFT, וצג גביש נוזלי. בין התכונות של הצג:

- H2714P: גודל תמונה לצפייה 68.6 ס"מ )27.0 אינץ'(, רזולוציה 1920 x ,1080 כולל תמיכה במסך מלא עבור רזולוציות נמוכות.
	- תאורת LED אחורית.
	- יכולת הטיה, סיבוב, הארכה אנכית וכיוון הסיבוב.
- מעמד ניתן להסרה וחורי התקנה 100 מ"מ תואמי VESA( Electronics Video Association Standards )לפתרונות התקנה גמישים.
	- יכולת הכנס-הפעל, מותנית בתמיכה במערכת.
	- כוונון תפריט מסך )OSD )להגדרה קלה ולאופטימיזציה של המסך.
- תקליטור תיעוד ותוכנה עם קובץ פרטים )INF), קובץ התאמת צבעים )ICM )ותיעוד המוצר.
	- תוכנת Manager Display Dell מצורפת )בתקליטור המצורף לצג(.
		- חריץ נעילת אבטחה.
			- נעילת מעמד.
			- יכולת ניהול נכסים.
				- CECP<sup>.</sup>
			- תאימות ל-RoHS.
		- תצוגה באישור TCO.  $\cdot$
		- אינו מכיל PVC/CFR/BFR( ללא הלוגן(, לא כולל כבל חיצוני.
			- זכוכית נטולת ארסן וכספית בפנל בלבד.
			- יחס ניגודיות דינמי גבוה )2,000,000:1(.
			- הספק W0.3 במצב המתנה כאשר המכשיר במצב שינה.

# **זיהוי חלקים ובקרות**

## **מבט מלפנים**

<span id="page-10-0"></span>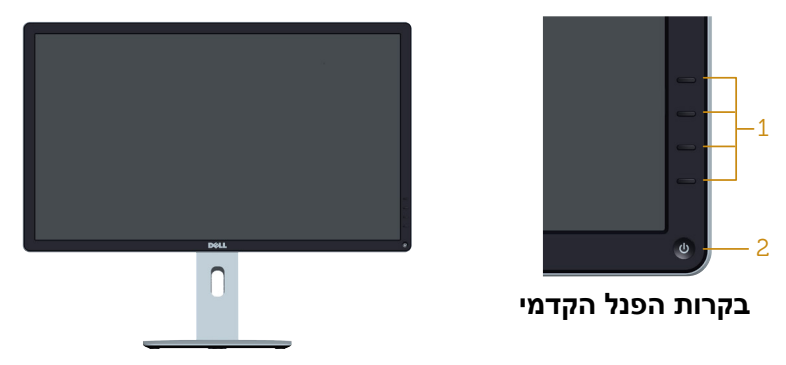

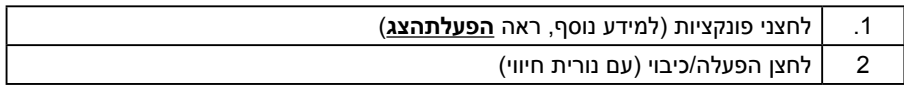

#### **מבט מאחור**

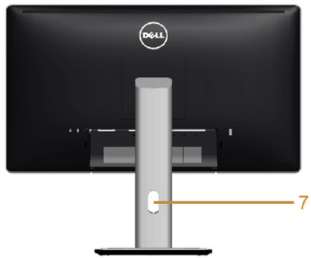

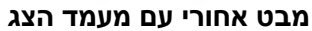

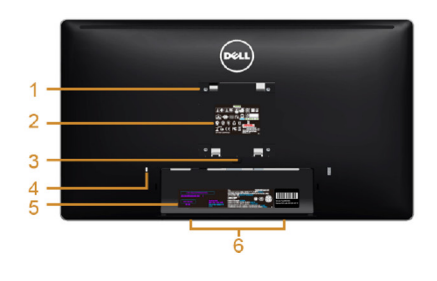

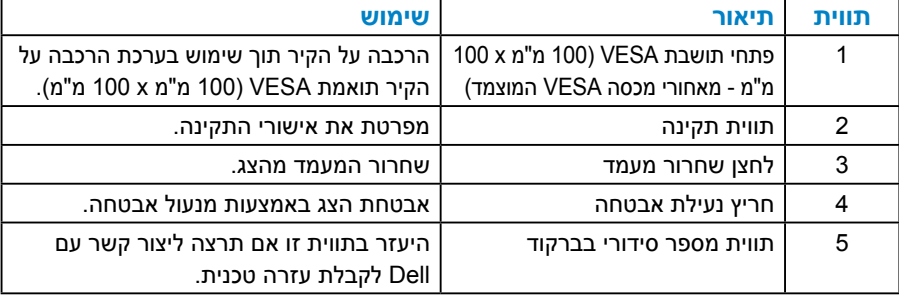

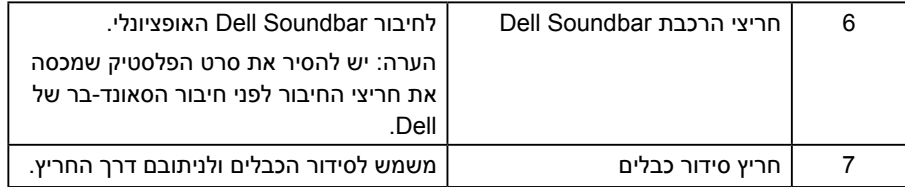

**מבט מהצד**

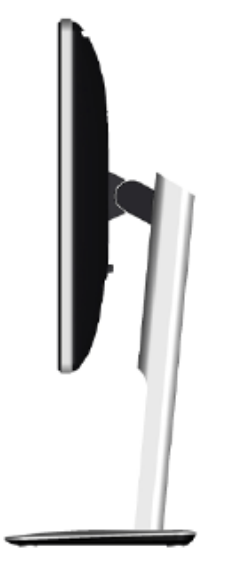

צד שמאל

#### **מבט מלמטה**

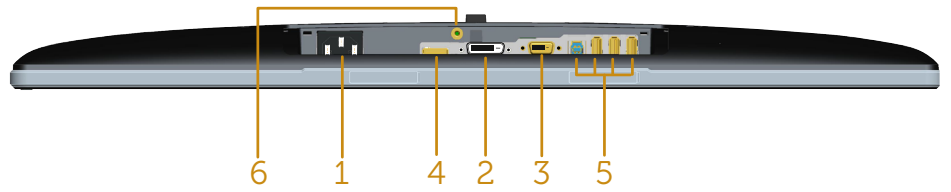

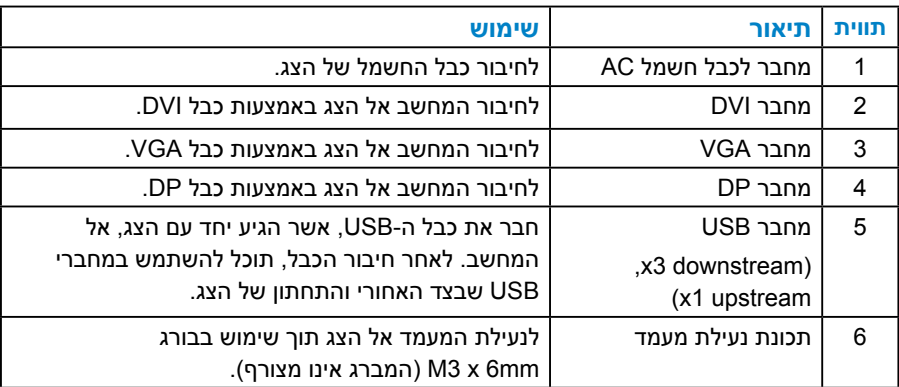

#### **מפרט הצג**

<span id="page-13-0"></span>בסעיפים הבאים תקבל מידע על מצבים שונים של ניהול צריכת החשמל ותפקידי הפינים במחברים שונים של הצג.

#### *מצבי ניהול צריכת חשמל*

אם אתה משתמש בכרטיס מסך תואם DPM או בתוכנה המותקנת במחשב של VESA, המסך יפחית באופן אוטומטי את צריכת החשמל שלו כאשר אינו בשימוש. תכונה זו נקראת Power Save Mode (מצב חיסכון בצריכת החשמל). כאשר המחשב מזהה קלט מהמקלדת, מהעכבר או מהתקן קלט אחר, הצג יחזור אוטומטית לפעולה. הטבלה שלהלן מציגה את צריכת החשמל ואת האותות של תכונה אוטומטית זו לחיסכון בחשמל:

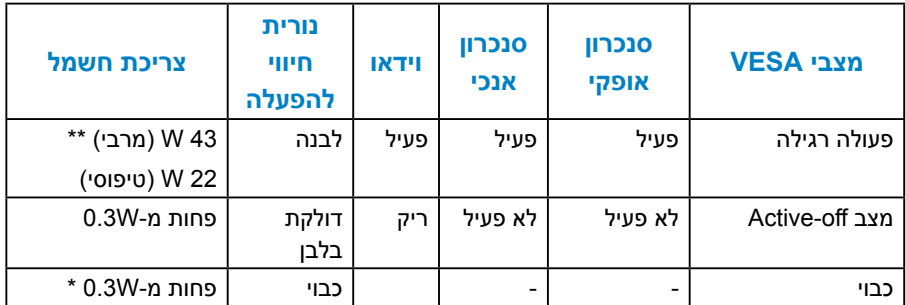

תפריט המסך יפעל אך ורק במצב פעולה רגיל. *כאשר לחצן כלשהו* נלחץ במצב -Active off, פרט ללחצן ההפעלה/כיבוי, ההודעה הזו תוצג:

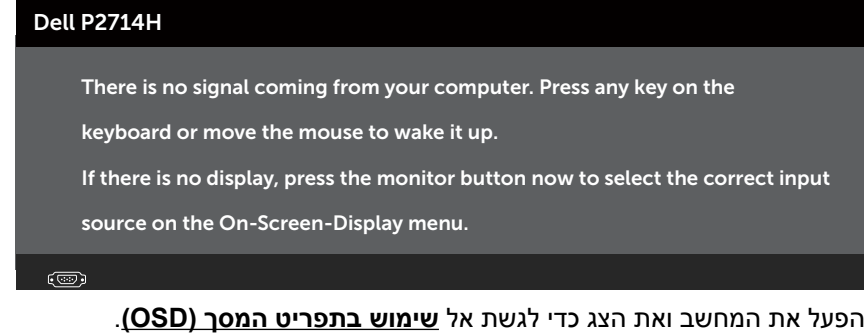

ניתן לבטל לגמרי את צריכת ההספק במצב כבוי רק על ידי ניתוק כבל החשמל מהצג.

\*\* צריכת חשמל מרבית במצב ניגודיות והארה מרביים.

#### *הקצאות פינים*

### **מחבר 15 פינים מסוג D-Sub**

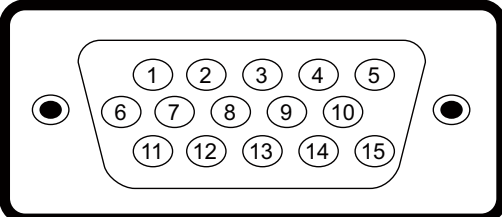

<span id="page-14-0"></span>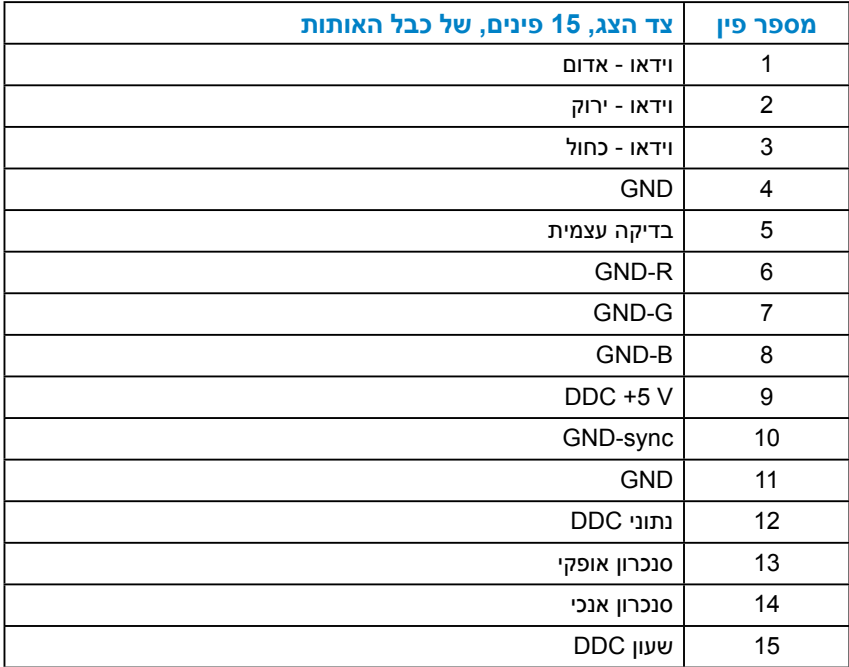

# **מחבר DVI**

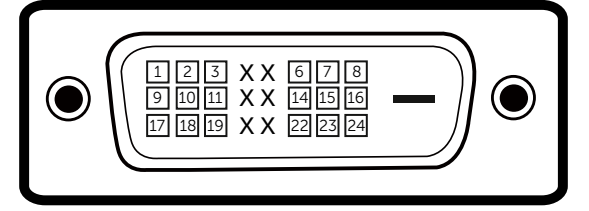

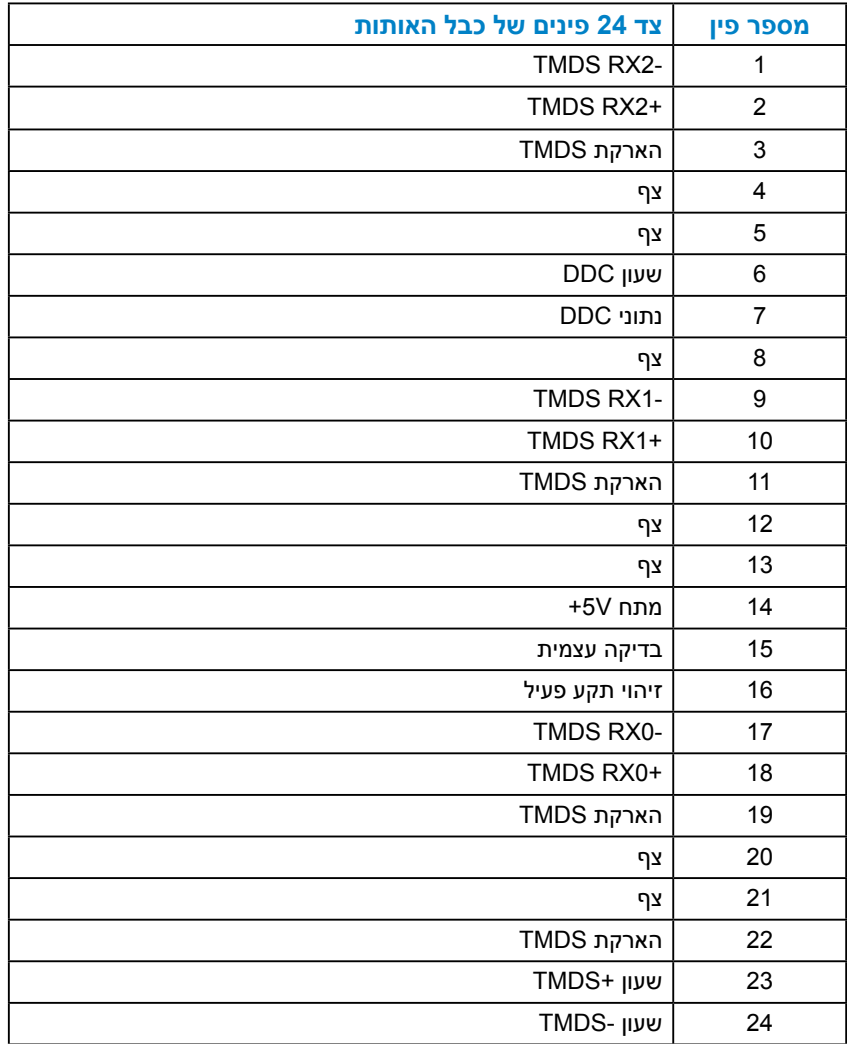

# **מחבר DisplayPort**

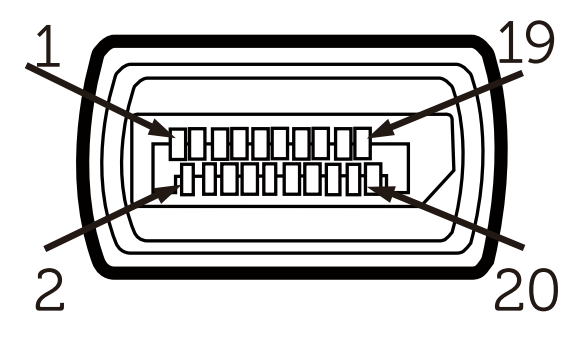

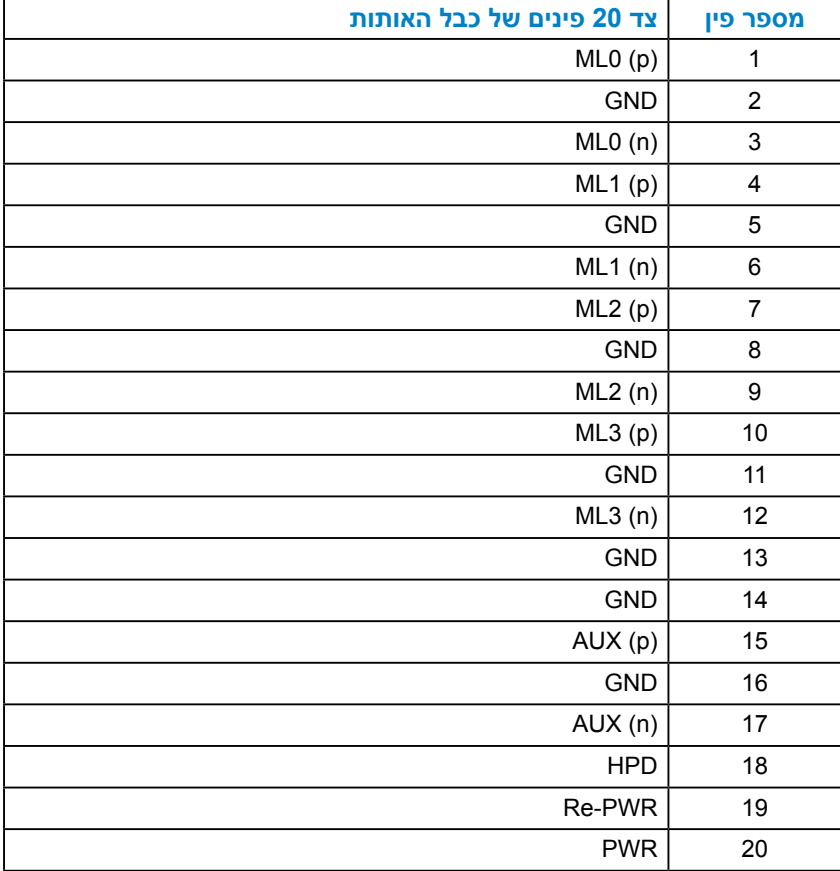

# **מחבר Upstream USB**

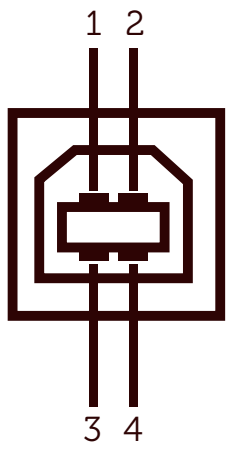

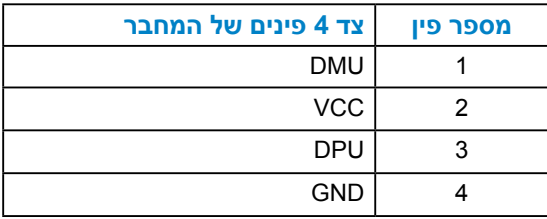

# **מחבר Downstream USB**

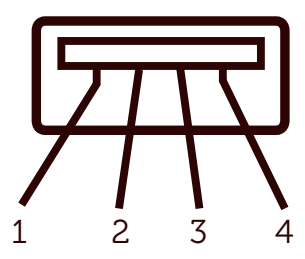

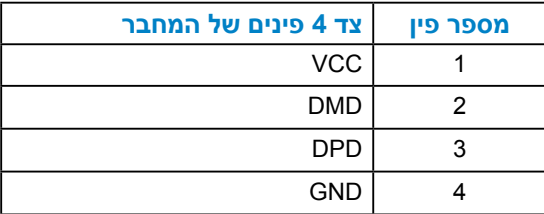

# **יכולת הכנס-הפעל**

<span id="page-18-0"></span>תוכל להתקין את הצג בכל מערכת תואמת הכנס-הפעל. הצג יספק למחשב באופן אוטומטי את נתוני זיהוי התצוגה המורחב )EDID )תוך שימוש בפרוטוקולי ערוץ נתוני תצוגה )DDC), ויאפשר למערכת להגדיר את עצמה ולמטב את הגדרות הצג. ברוב המקרים, התקנת הצג תתבצע באופן אוטומטי. תוכל לבחור הגדרות שונות אם תרצה בכך.

#### *מפרט לוח שטוח*

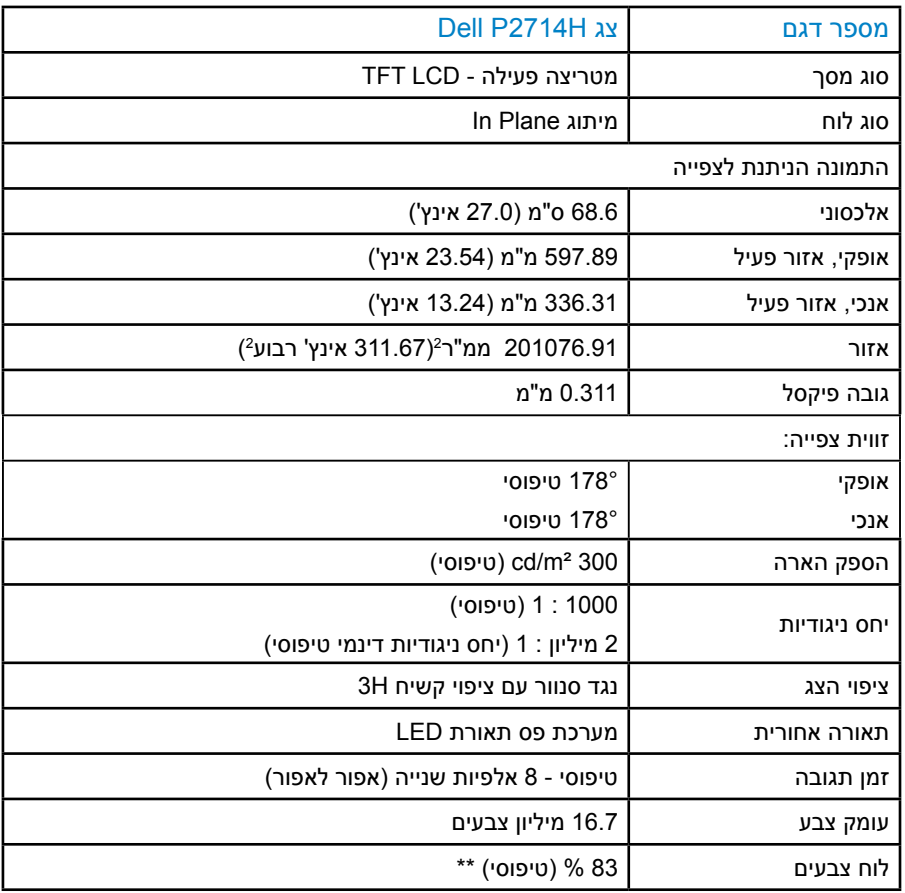

\*\* לוח צבעים ]H2714P( ]טיפוסי( מבוסס על תקני הבדיקה 1976CIE( 83% ) ו1931-CIE( 72%).

#### *מפרטי רזולוציות*

<span id="page-19-0"></span>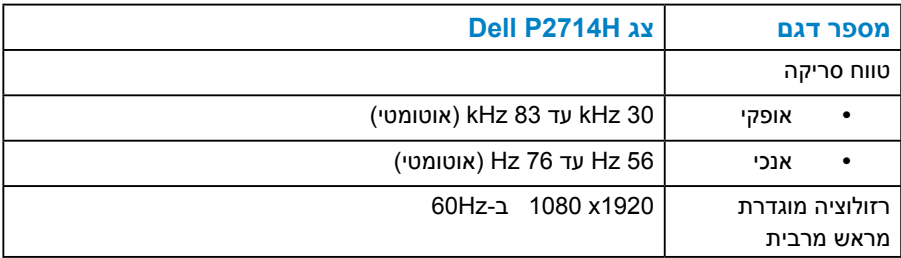

#### *מצבי וידאו נתמכים*

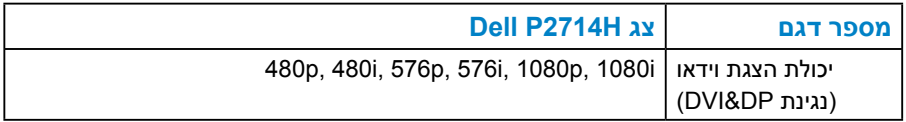

#### *מפרט חשמלי*

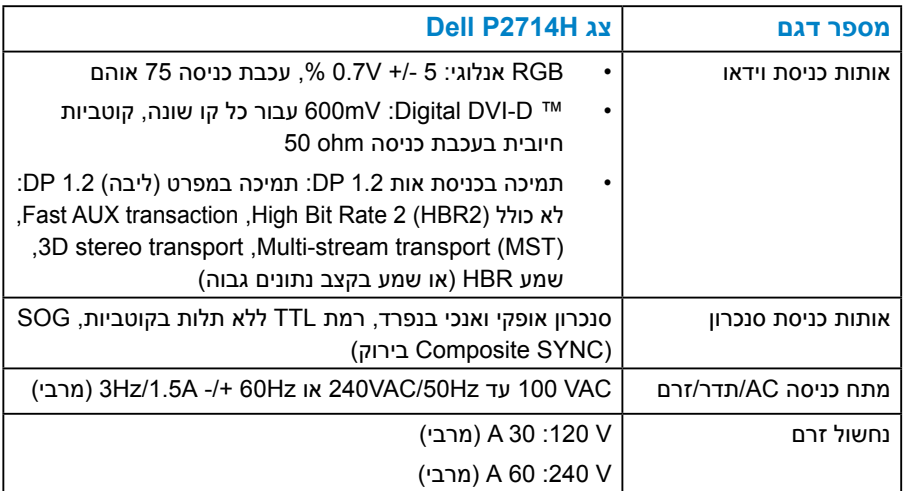

#### *מצבי תצוגה מוגדרים מראש*

<span id="page-20-0"></span>הטבלה שלהלן מפרטת את המצבים המוגדרים מראש שעבורם מובטח גודל ומרכוז התמונה:

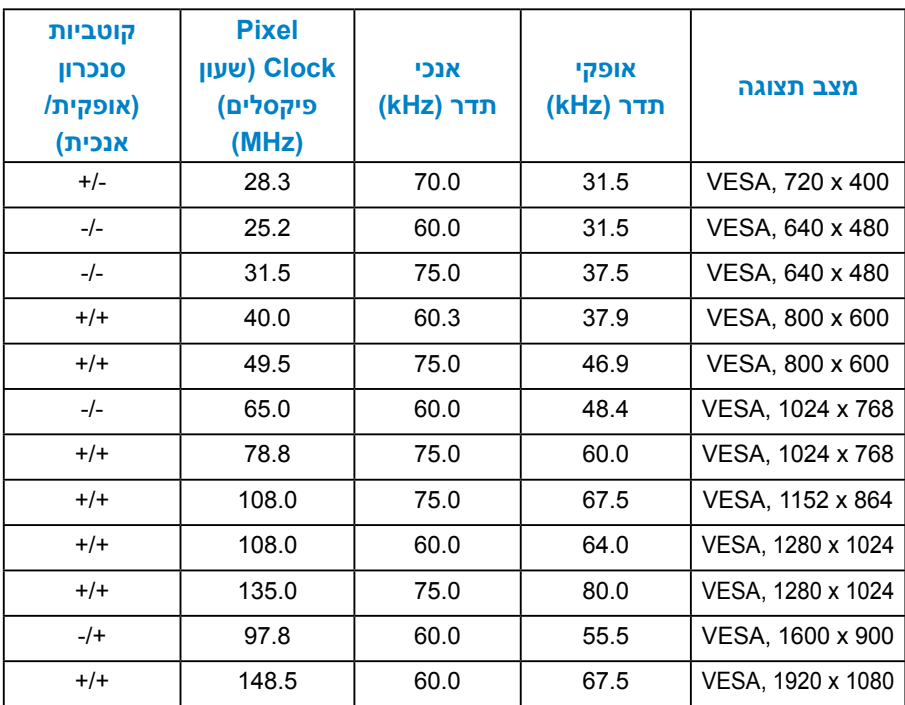

#### *מאפיינים פיזיים*

#### הטבלה שלהלן מפרטת את המאפיינים הפיזיים של הצג:

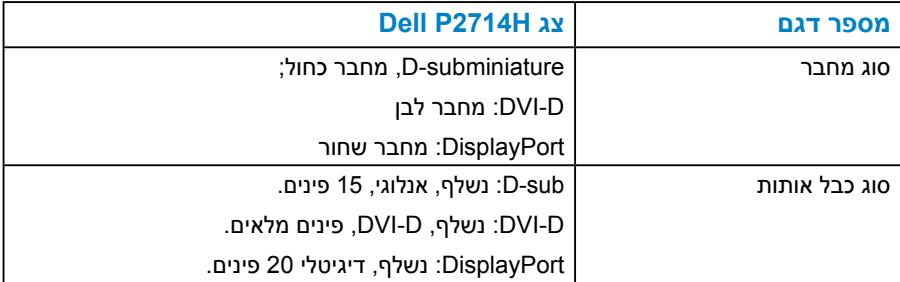

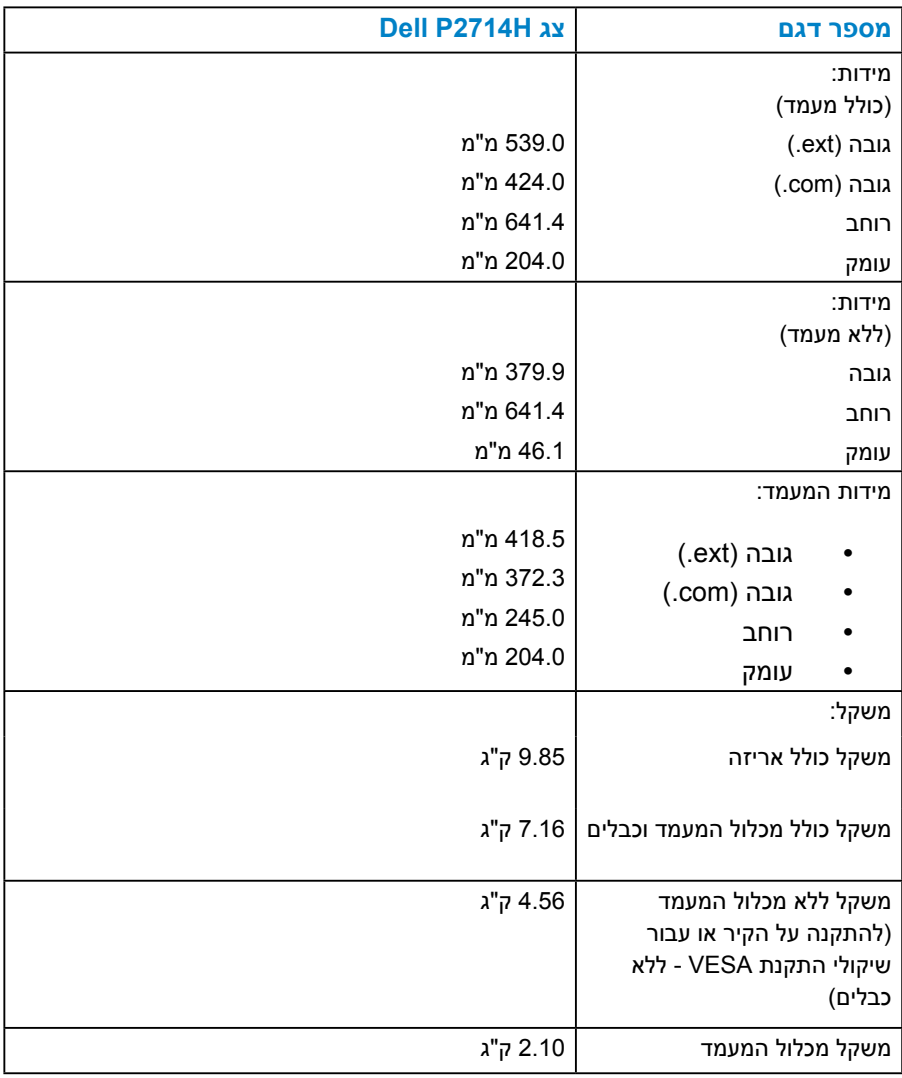

#### *תנאי סביבה*

#### הטבלה הזו מפרטת את תנאי הסביבה להפעלת הצג:

<span id="page-22-0"></span>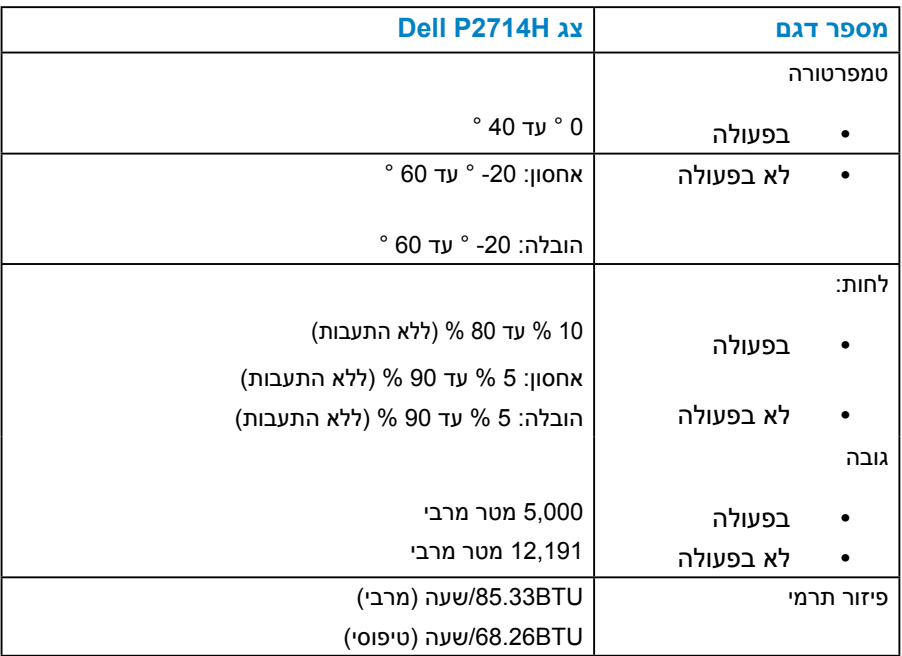

## **איכות צג ה-LCD ומדיניות פיקסלים**

פעמים רבות, במהלך הייצור של צג LCD, פיקסל אחד או יותר מתקבעים במצב שאינו ניתן לשינוי. התוצאה הגלויה היא פיקסל קבוע המופיע כנקודה זעירה או כהה, או כנקודה בהירה וחסרת צבע. כאשר הפיקסל דולק קבוע, התופעה נקראת "נקודה בהירה". כאשר הפיקסל שחור באופן קבוע, התופעה נקראת "נקודה כהה".

כמעט בכל המקרים, קשה להבחין בפיקסלים הללו והם אינם פוגעים באיכות או בשימושיות התצוגה. תצוגה עם 1 עד 5 פיקסלים קבועים נחשבת לרגילה ובתחום הסטנדרטים התחרותיים. לקבלת מידע נוסף, עבור לאתר התמיכה של Dell, בכתובת:

.http://www.dell.com/support/monitors

# **הנחיות לתחזוקה**

#### *טיפול בצג*

#### **זהירות: לפני ניקוי הצג, קרא את הוראות הבטיחות והישמע להן.**

#### **זהירות: לפני ניקוי הצג, נתק את כבל החשמל שלו מהשקע שבקיר.**

<span id="page-23-0"></span>מומלץ לפעול בהתאם להוראות שברשימה הבאה להוצאה מהאריזה, לניקוי או לטיפול בצג:

- לניקוי המסך האנטי-סטטי, הרטב קלות מטלית רכה ונקייה במים. אם ניתן, השתמש במטלית מיוחדת לניקוי מסכים או בתמיסה מתאימה לציפוי האנטי-סטטי. אין להשתמש בבנזין, במדלל, באמוניה, בחומרי ניקוי שוחקים או באוויר דחוס.
- השתמש במטלית לחה ופושרת כדי לנקות את הפלסטיק. הימנע משימוש בחומרי ניקוי מכל סוג, החומרים הללו משאירים ציפוי לבנבן על חלקי הפלסטיק.
	- אם הבחנת באבקה לבנה כשהוצאת את הצג מהאריזה, נגב אותה בעזרת מטלית. אבקה לבנה זו נוצרת בזמן המשלוח.
	- טפל בזהירות בצג. מכשיר עם צבעים כהים יכול להישרט ועלולים להופיע עליו יותר סימני שחיקה לבנים מאשר במכשיר עם צבעים בהירים.
	- כדי לשמור על איכות התמונה הגבוהה ביותר בצג שלך, השתמש בשומר מסך דינמי וכבה את הצג כשאינו בשימוש.

# **התקנת הצג**

# **חיבור הצג**

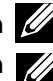

**הערה: המעמד מגיע כשהוא מנותק מהצג.** 

<span id="page-24-0"></span>**הערה: חלק זה ישים עבור צג עם מעמד. אם רכשת מעמד אחר, עיין במדריך ההתקנה שלו לקבלת הוראות התקנה.**

לחיבור מעמד הצג:

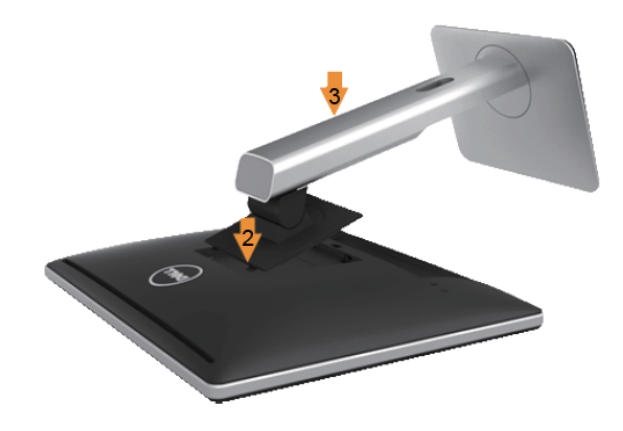

- **.1** שלוף את המכסה והנח את הצג עליו.
- **.2** יישר את שתי הלשוניות שבחלק העליון של המעמד עם החריץ שבגב הצג.
	- **.3** לחץ על המעמד עד שיגיע למקומו בנקישה.

#### **חיבור הצג**

<span id="page-25-0"></span>**אזהרה: לפני שתתחיל בביצוע הנהלים שבסעיף זה, פעל לפי [הוראות בטיחות](#page-56-0).**  לחיבור הצג אל המחשב:

- **.1** כבה את המחשב ונתק את כבל החשמל.
- **.2** חבר את הכבל עם המחבר הלבן )D-DVI דיגיטלי( או הכחול )VGA אנלוגי( אל יציאת הווידאו המתאימה שבגב המחשב. אל תשתמש בשני המחברים באותו המחשב. אל תשתמש בשני הכבלים בו-זמנית. השתמש בשני הכבלים רק אם הם מחוברים לשני מחשבים שונים עם כרטיסי מסך מתאימים.

*חיבור כבל VGA כחול*

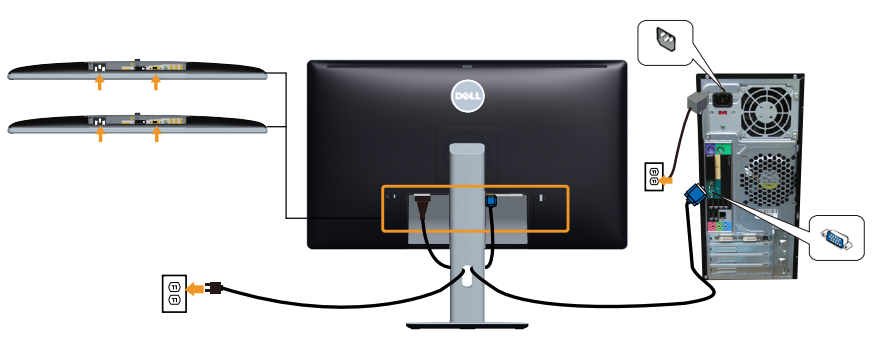

*חיבור כבל DVI לבן* 

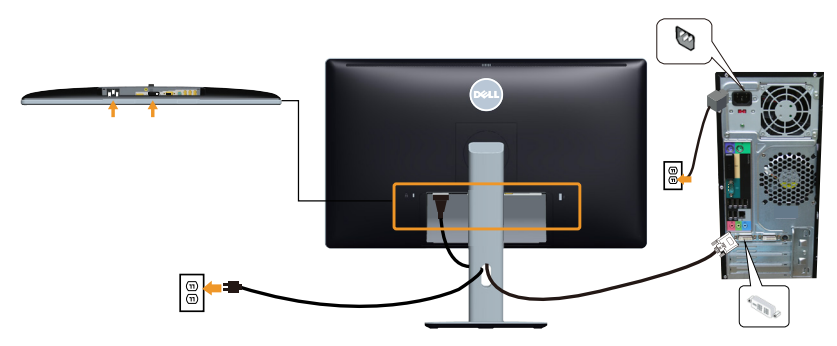

#### *חיבור כבל DP שחור*

<span id="page-26-0"></span>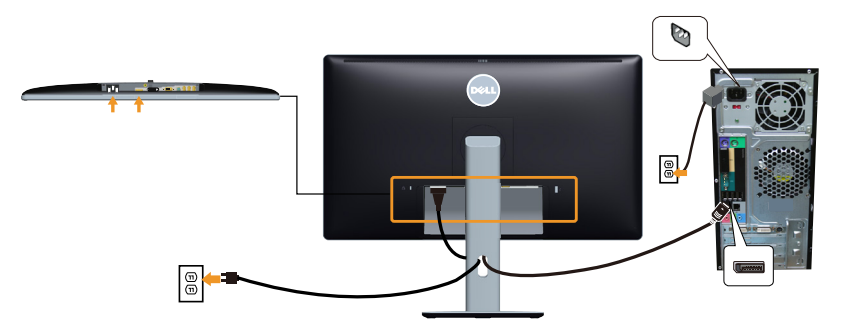

*חיבור כבל USB*

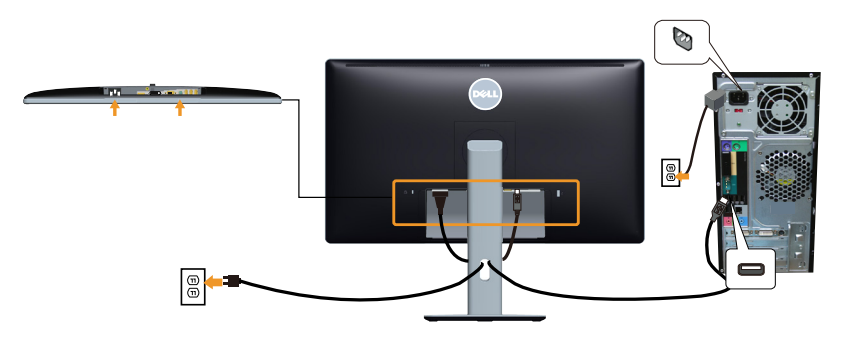

**הערה**: התרשימים מיועדים להמחשה בלבד. המראה במחשב עשוי להיות שונה.

#### **הסרת מעמד הצג**

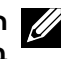

<span id="page-27-0"></span>**הערה: ודא שהצג מונח על משטח נקי ורך כדי שלא לשרוט את תצוגת ה-LCD במהלך הסרת המעמד.**

**הערה: חלק זה ישים עבור צג עם מעמד. אם רכשת מעמד אחר, עיין במדריך ההתקנה שלו לקבלת הוראות התקנה.** 

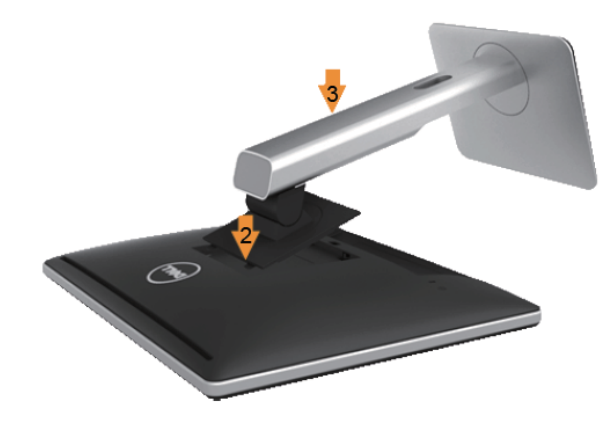

להסרת המעמד:

- **.1** הנח את הצג על משטח שטוח.
- **.2** לחץ והחזק את לחצן השחרור של המעמד.
	- **.3** הרם את המעמד והרחק אותו מהצג.

#### **חיבור מכסה הכבלים**

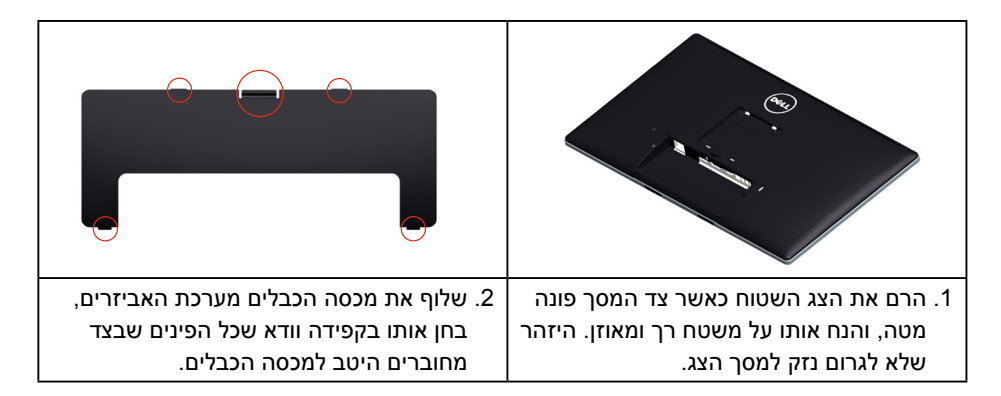

<span id="page-28-0"></span>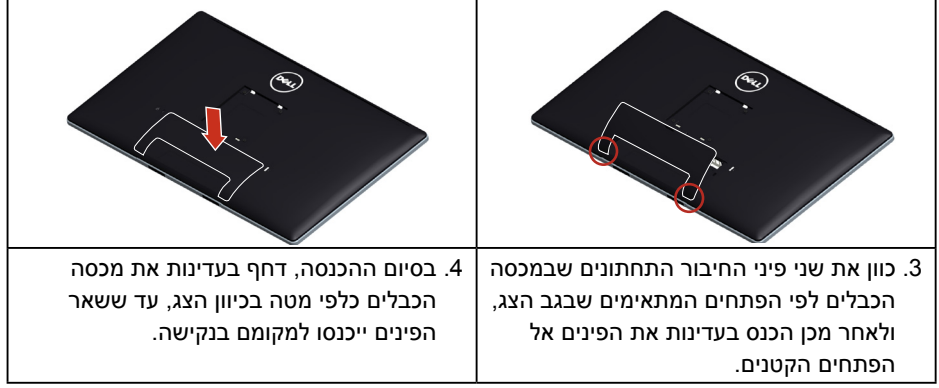

# **התקנה על הקיר )אופציונלית(**

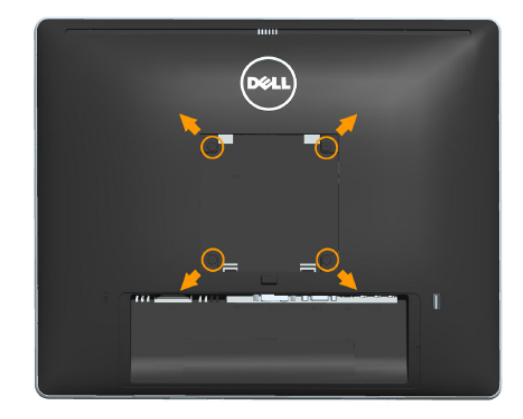

)מידות הברגים: 4M x 10 מ"מ(.

עיין בהוראות המצורפות לערכת התקנת הבסיס התואם ל-VESA.

- **.1** הנח את הצג על גבי בד רך או כרית ליד קצה שולחן שטוח ויציב.
	- **.2** הסר את המעמד.
- **.3** השתמש במברג כדי להסיר את ארבעת הברגים המאבטחים את כיסוי הפלסטיק.
	- **.4** חבר את תושבת ההתקנה מערכת ההתקנה על הקיר ל-LCD.
	- **.5** התקן את הצג על הקיר לפי ההוראות המצורפות לערכת ההתקנה של הקיר.
- **הערה**: לשימוש עם תושבות להתקנה על הקיר המופיעות ברשימת UL עם יכולת נשיאת משקל/עומס מינימלי של 9 ק"ג.

# **הפעלתהצג**

# **הפעלת הצג**

לחץ ● כדי להפעיל את הצג.

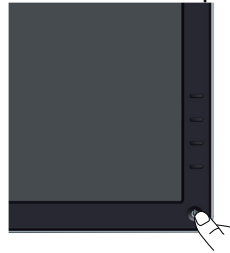

# **שימוש בבקרות שבלוח הקדמי**

<span id="page-29-0"></span>**[לחץ על המקשים](#page-10-0)** לחץ על המקשים שבחזית הצג כדי לכוונן את הגדרות התמונה.

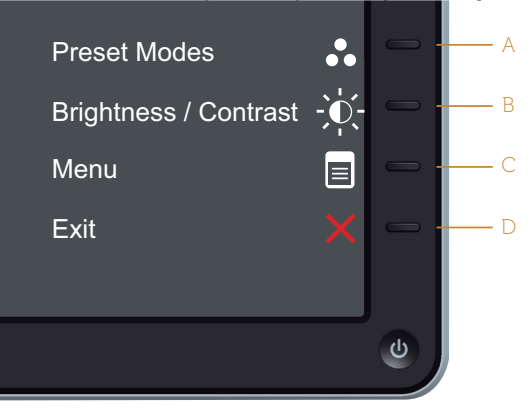

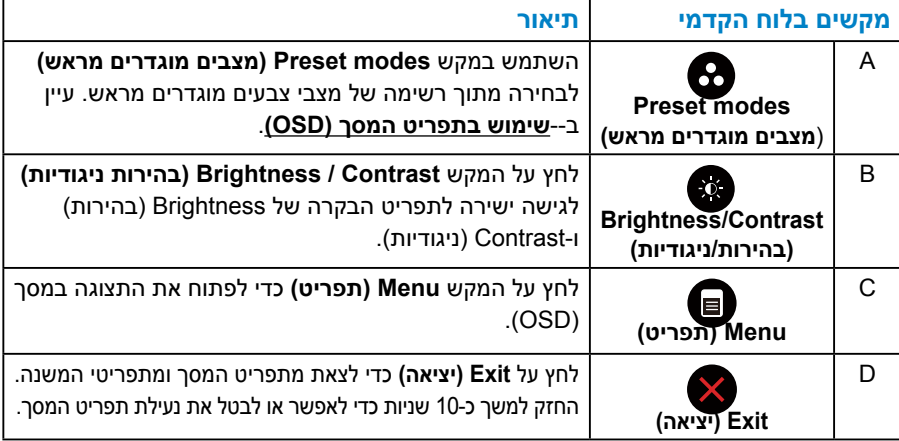

#### *מקשים בלוח הקדמי*

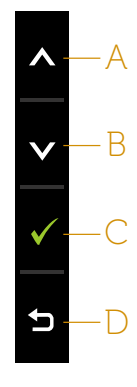

<span id="page-30-0"></span>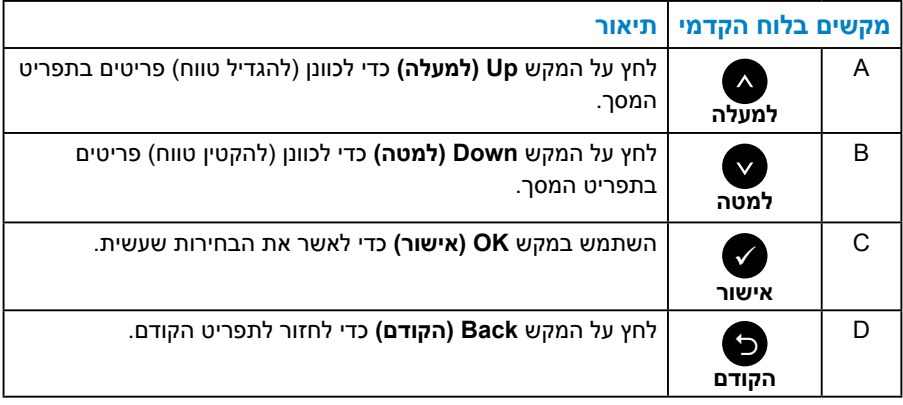

# **שימוש בתפריט המסך )OSD)**

#### *גישה למערכת התפריטים*

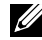

**הערה:** אם תשנה את ההגדרות ולאחר מכן תמשיך לתפריט אחר או תצא מתפריט המסך, הצג ישמור אוטומטית את השינויים. השינויים נשמרים גם אם תשנה את ההגדרות ולאחר מכן תמתין להיעלמותו של תפריט המסך.

**.1** לחץ על כדי לפתוח את תפריט המסך ולהציג את התפריט הראשי.

#### **תפריט ראשי**

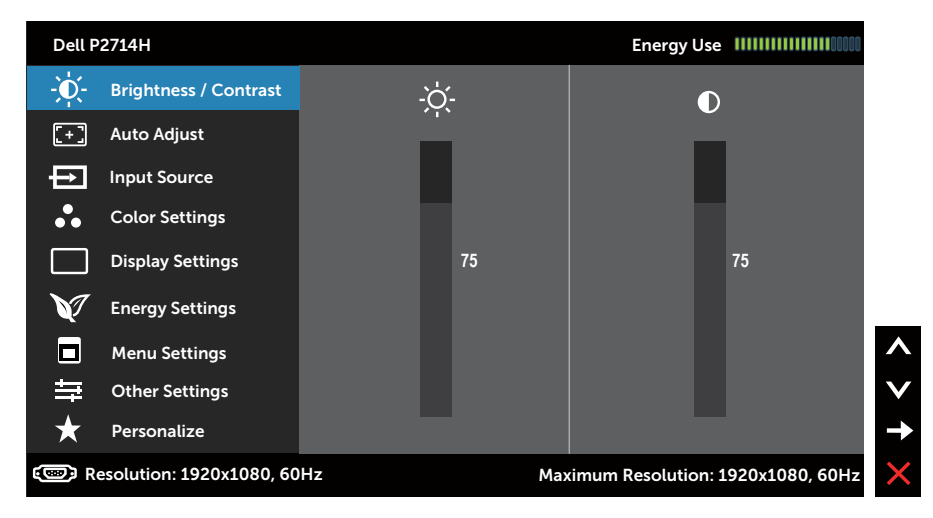

- **.2** לחץ על ועל כדי לעבור בין האפשרויות בתפריט. כשאתה עובר בין הסמלים, שם האפשרות הנוכחית מסומן.
	- **.3** לבחירת הפריט המסומן בתפריט, לחץ שוב על .
		- **4.** לחץ על ועל כדי לבחור בפרמטר הרצוי.
	- **.5** לחץ על כדי להיכנס למחוון ולאחר מכן לחץ על או על בהתאם לחיוויים שבתפריט, כדי לערוך שינויים.
- **.6** בחר ב- כדי לחזור לתפריט הקודם בלי לקבל את ההגדרות הנוכחיות או על כדי לקבלן ולחזור לתפריט הקודם.

הטבלה הזו מפרטת את כל האפשרויות הקיימות בתפריט המסך ואת תפקידיהן.

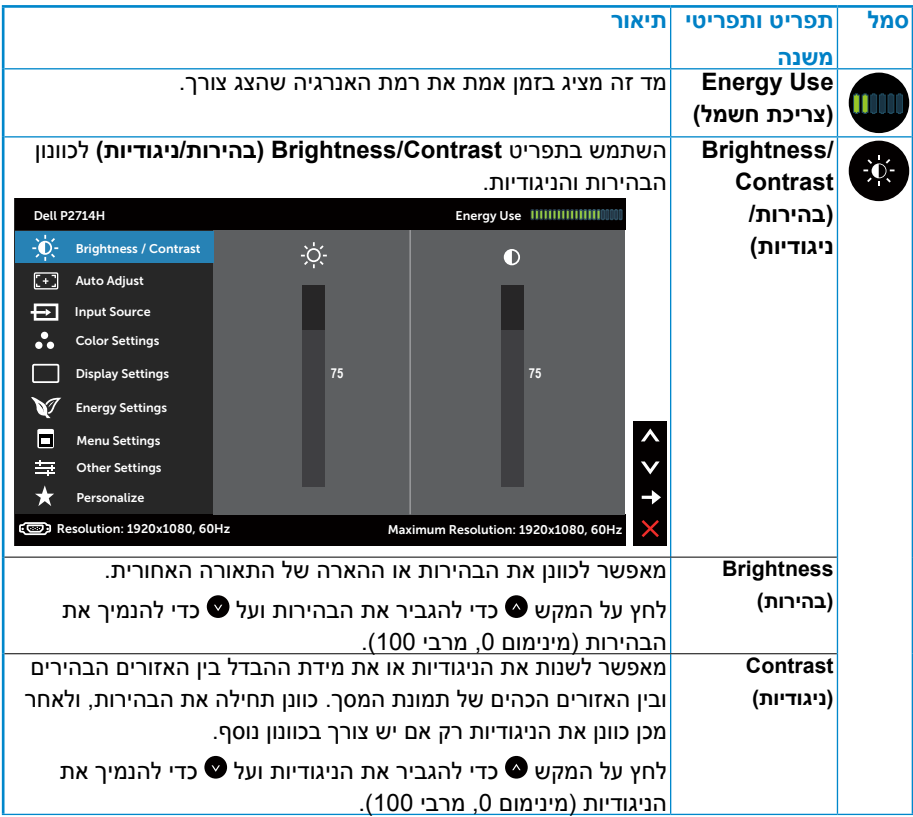

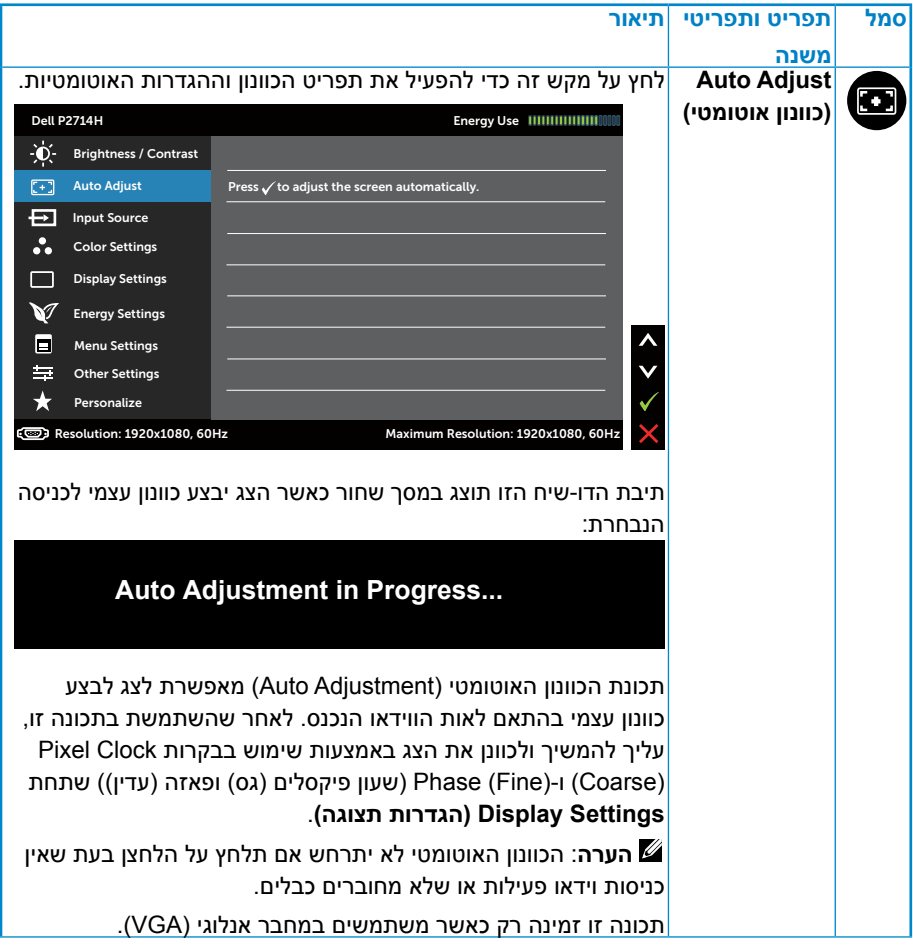

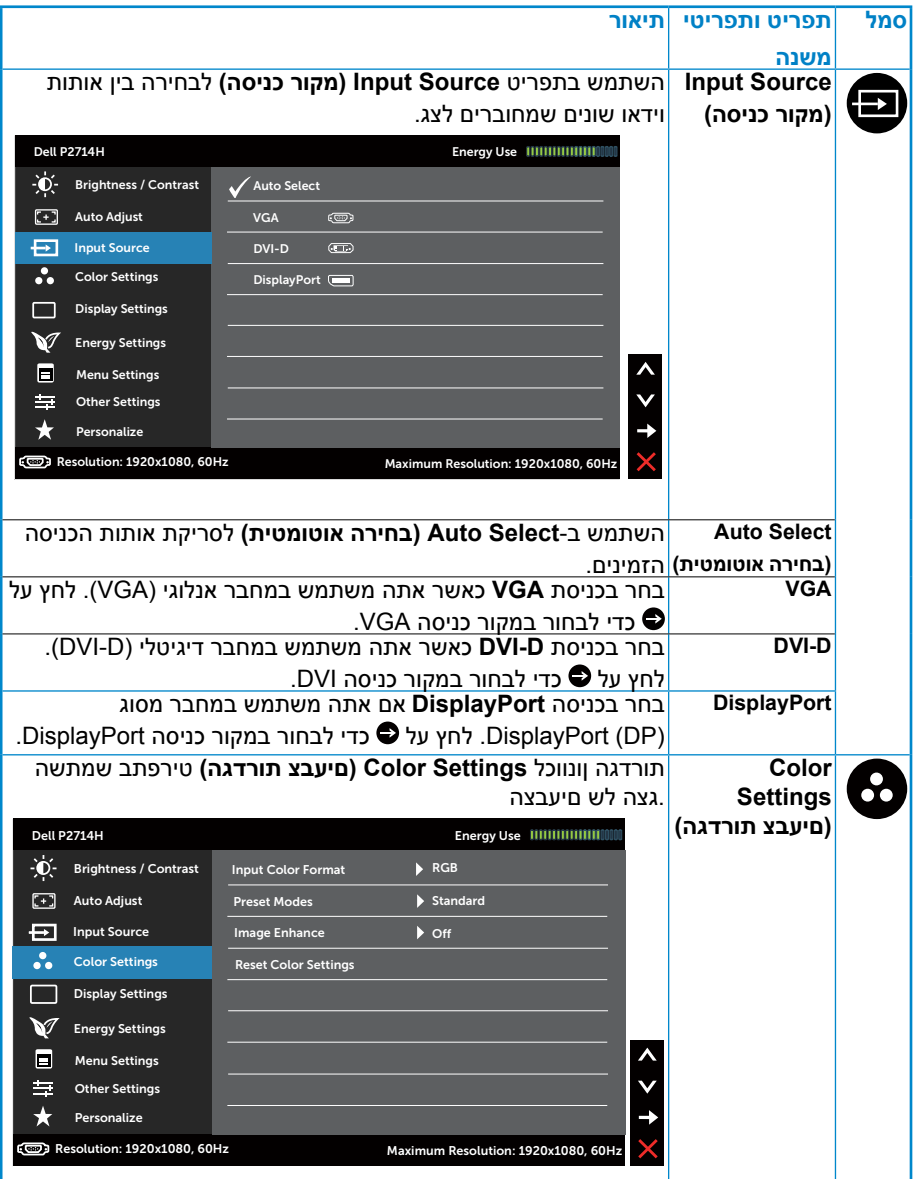

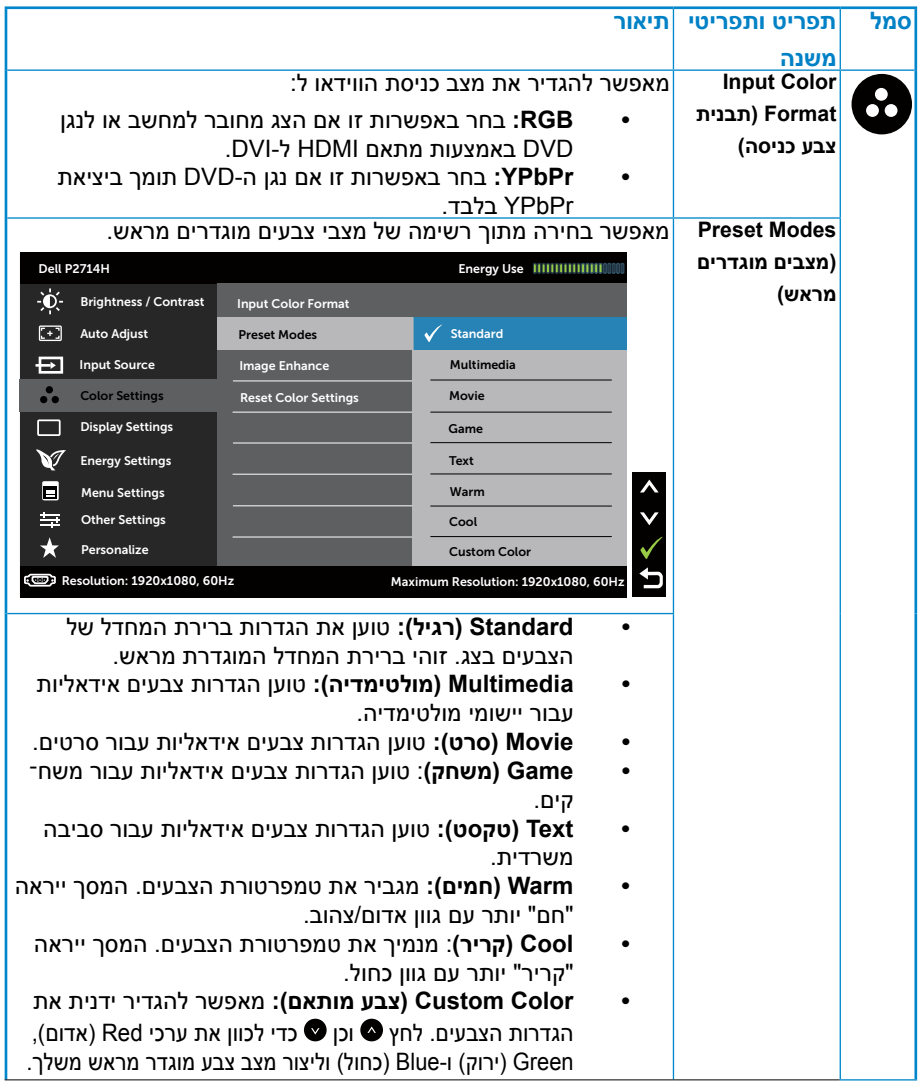
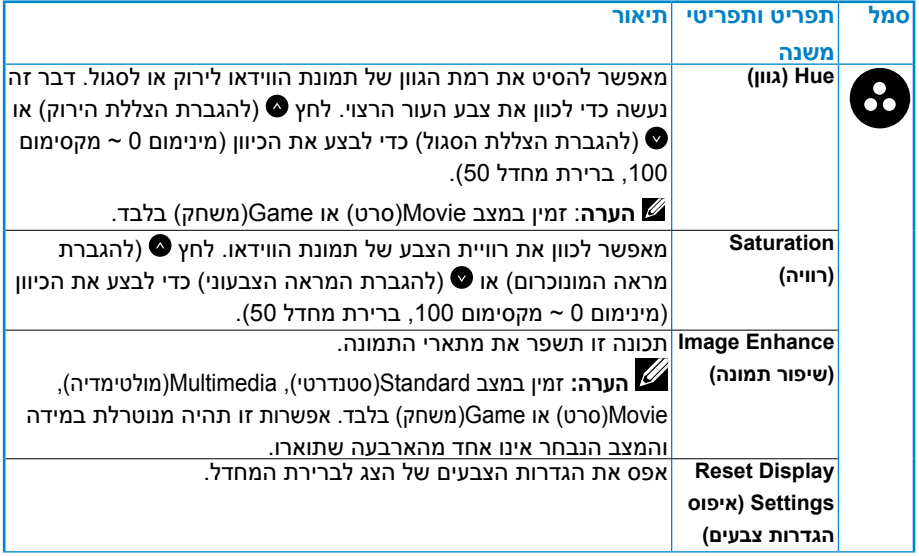

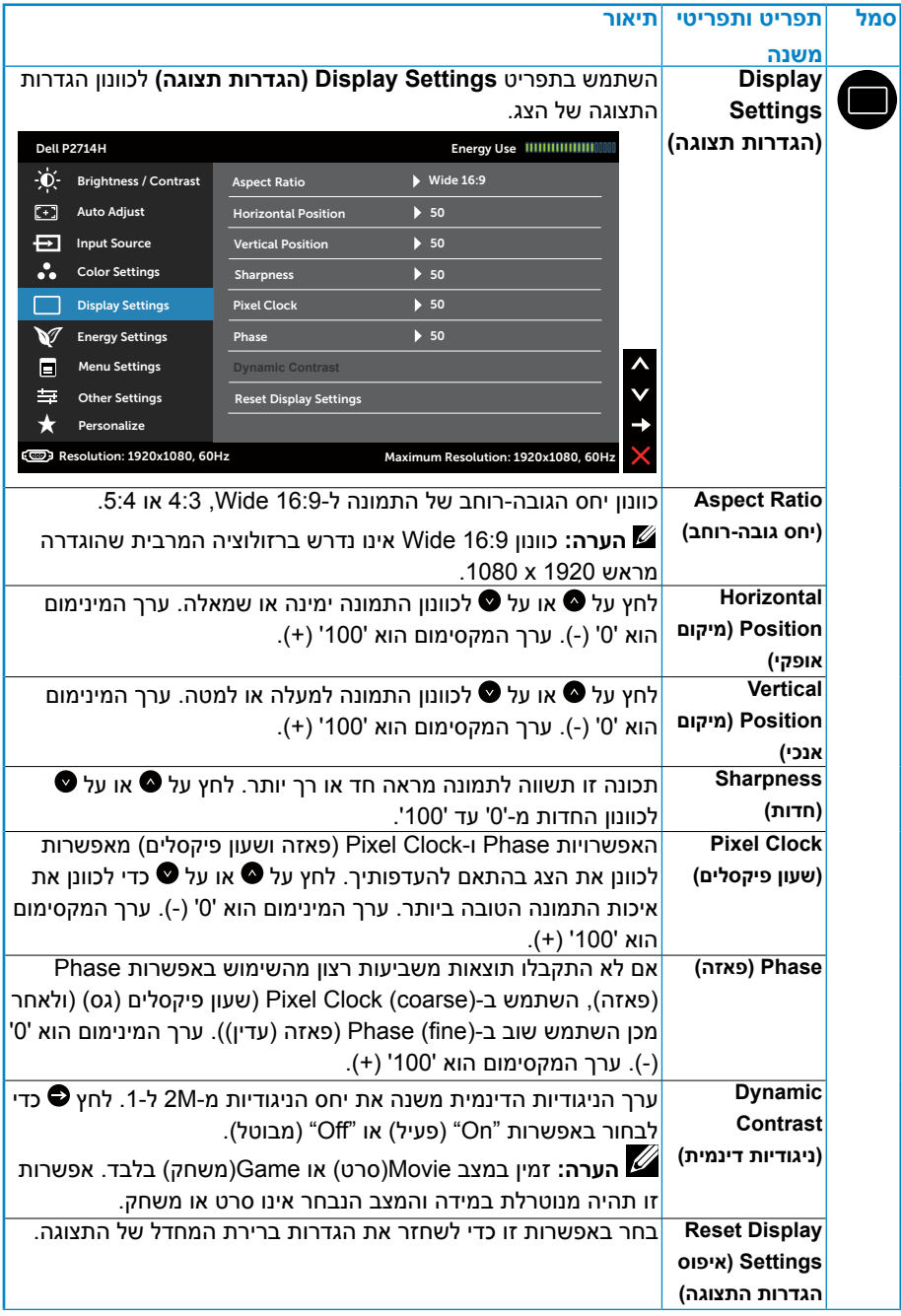

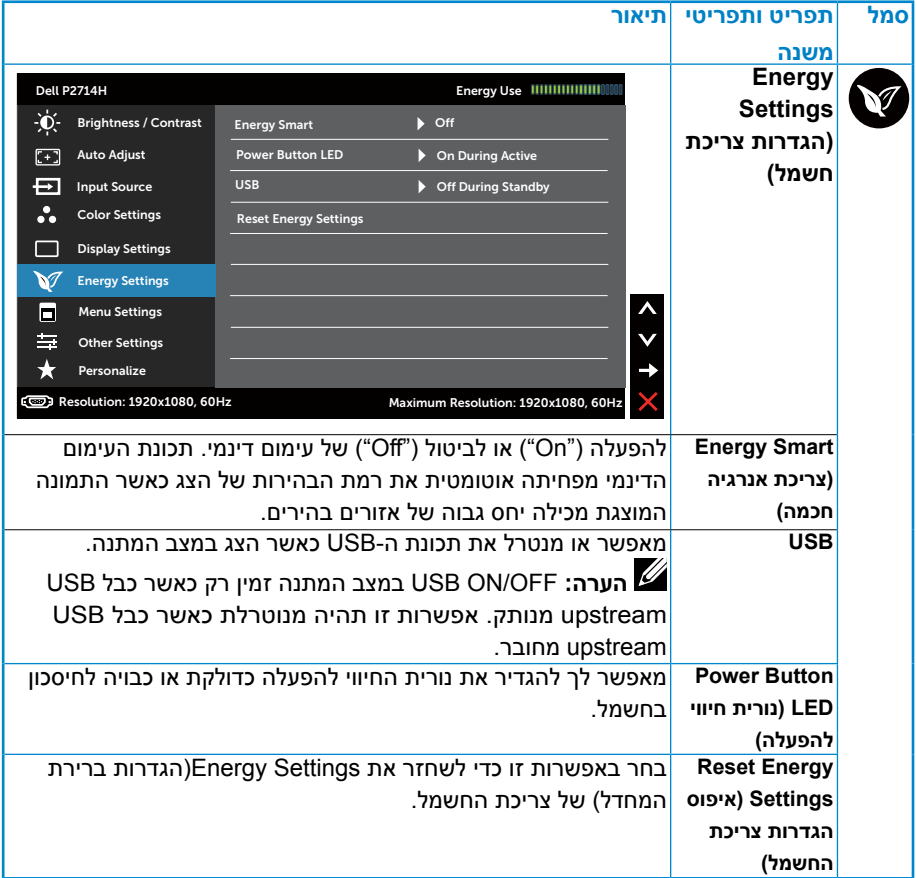

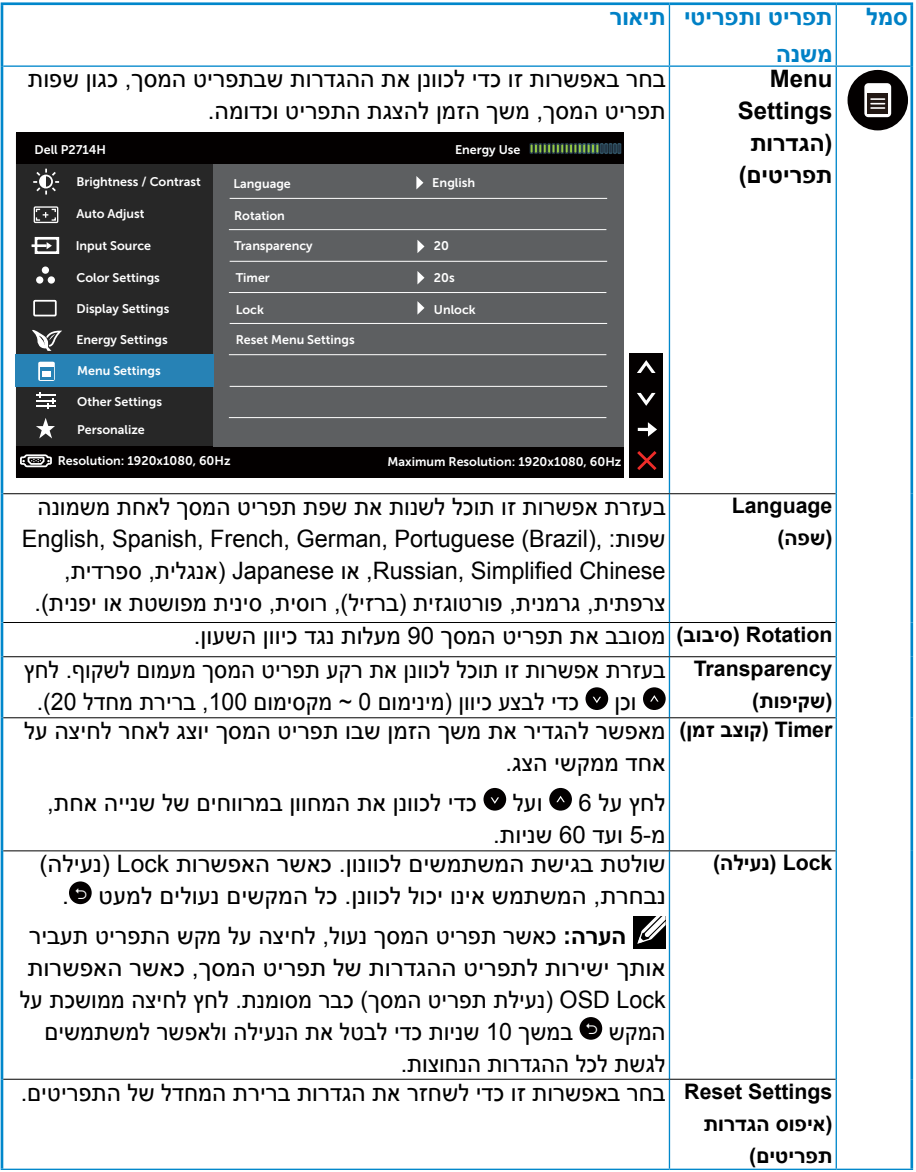

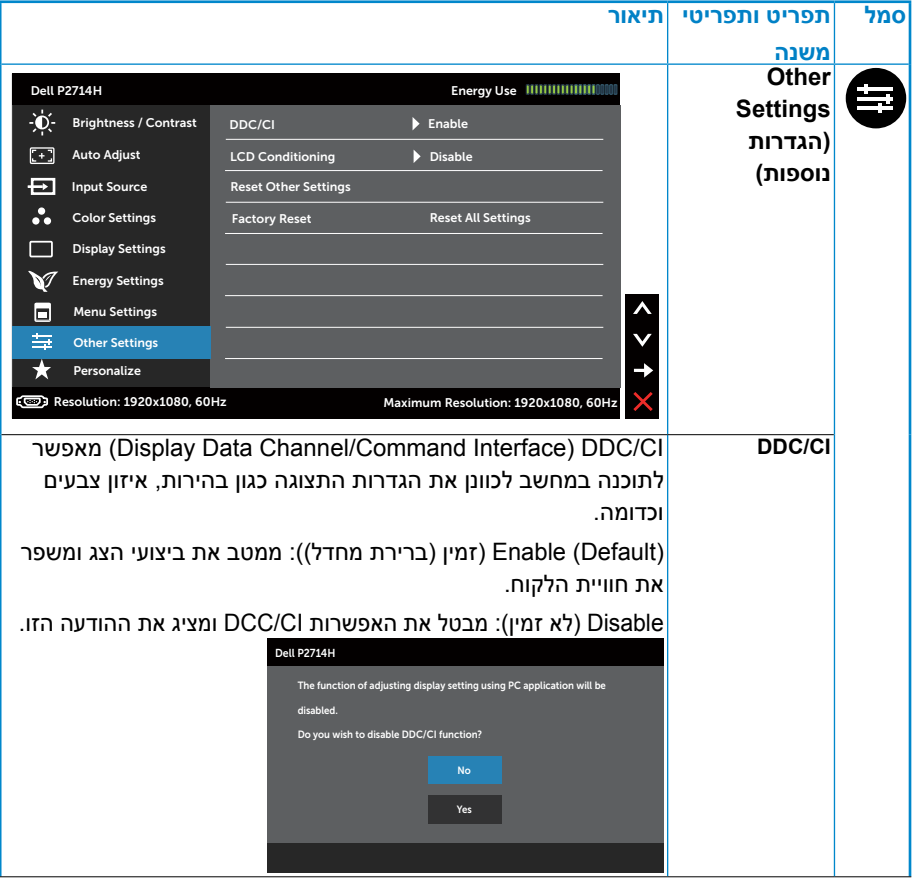

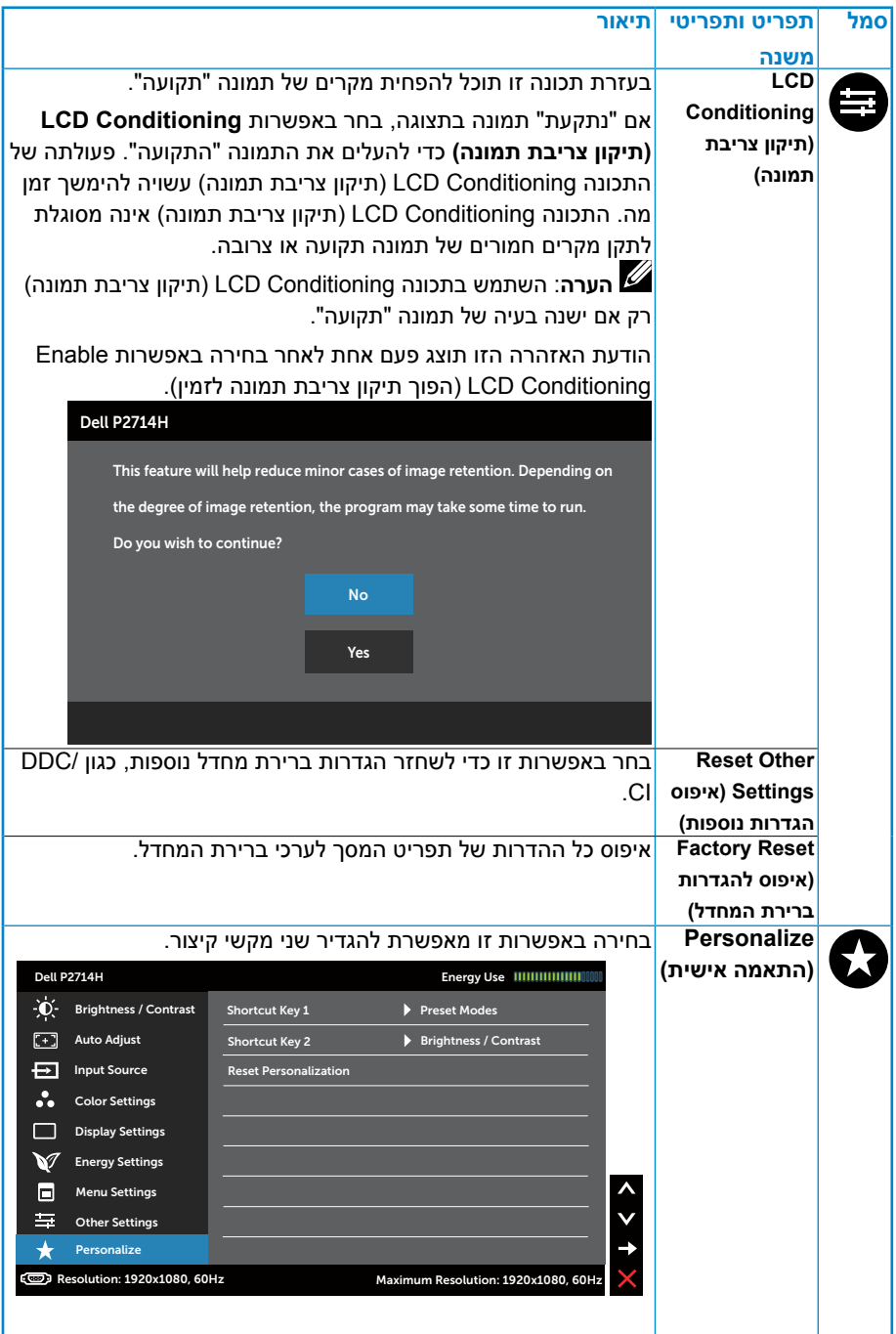

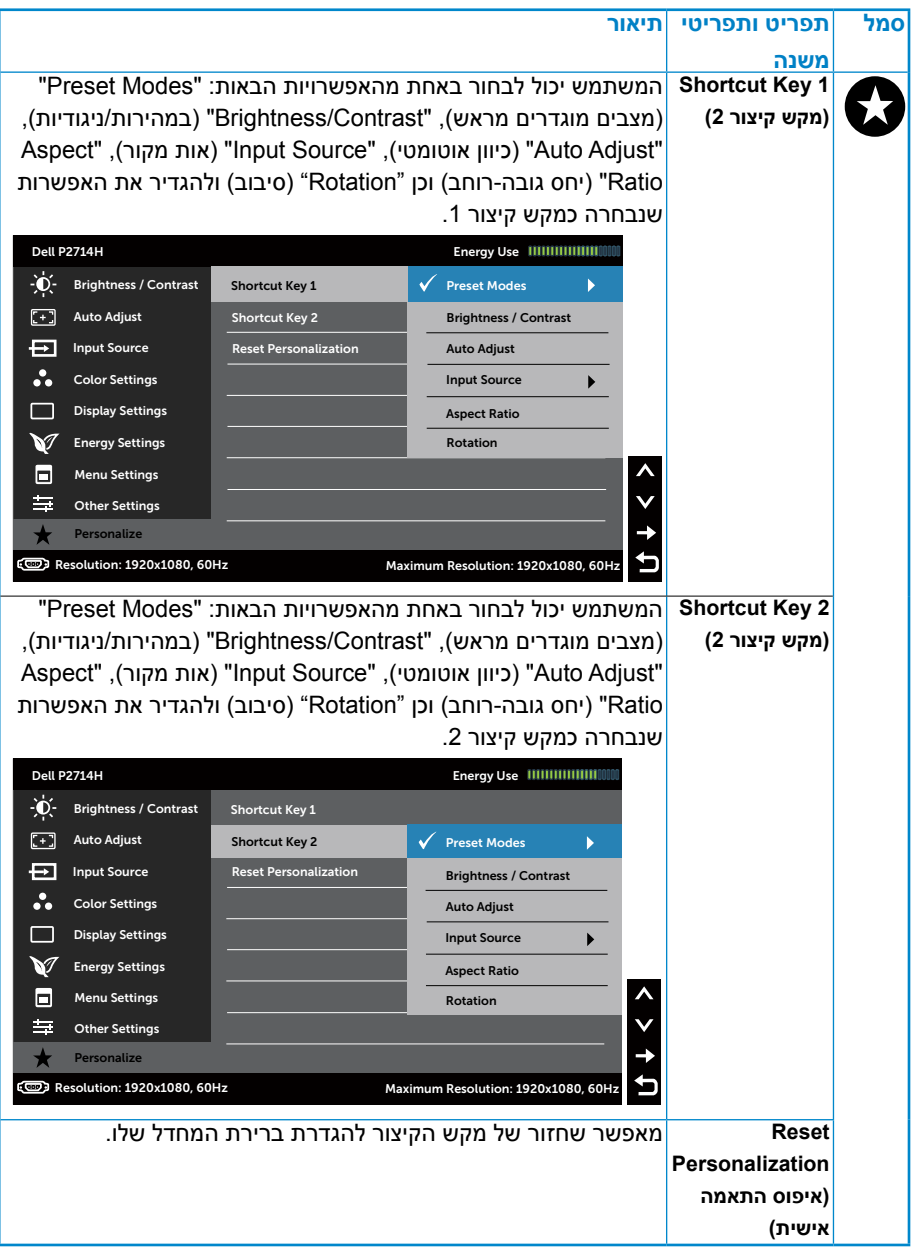

# **הודעות אזהרה בתפריט המסך**

אם הצג אינו תומך ברזולוציה מסוימת, תוצג ההודעה הזו:

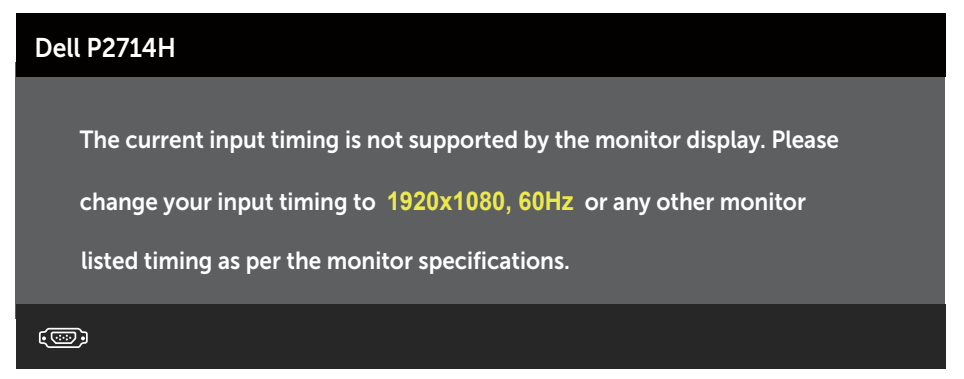

משמעות הדבר היא שהצג אינו מצליח להסתנכרן עם האות שמגיע מהמחשב. עיין ב-**[מפרט הצג](#page-12-0)** לקבלת טווחי התדרים האופקיים והאנכיים שניתן לטפל בהם בצג זה. המצב המומלץ הינו 1920 x .1080

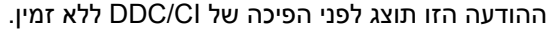

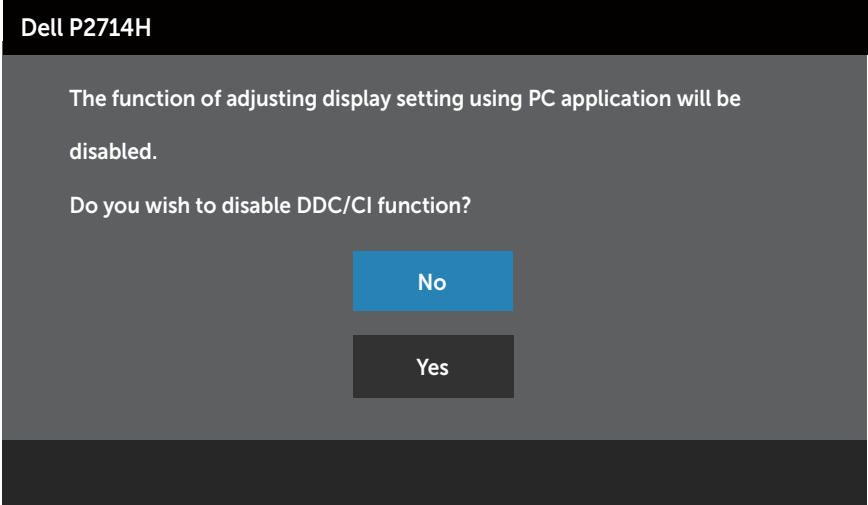

:וזה העדוהה גצות ,**(למשח תכירצב ןוכסיח) Save Power** בצמל רבוע גצהשכ

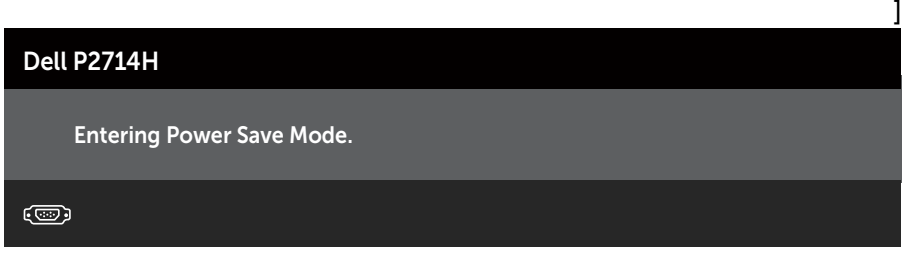

הפעל את המחשב והער את הצג כדי לגשת אל **[שימוש בתפריט המסך \)](#page-29-0)OSD)**.

אם תלחץ על לחצן כלשהו פרט ללחצן ההפעלה, ההודעות האלה יוצגו בהתאם לכניסה שנבחרה:

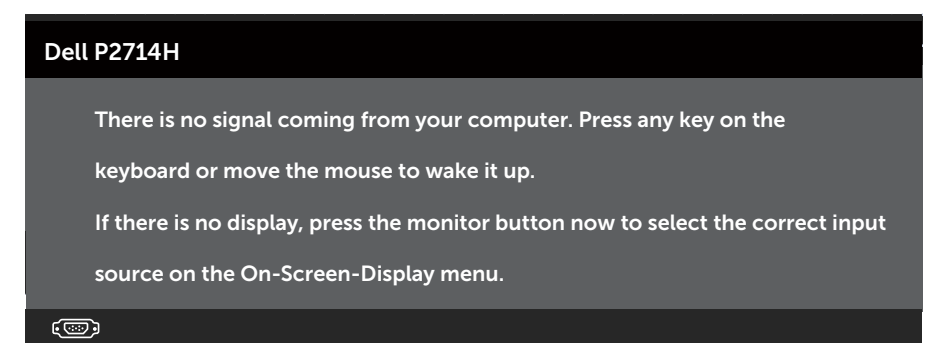

במידה וכבל VGA ,DVI או DisplayPort אינו מחובר, תוצג תיבת דו-שיח צפה דומה לזו שבהמשך. הצג יעבור **למצב חיסכון בצריכת חשמל לאחר 5 דקות** אם לא יהיה שינוי.

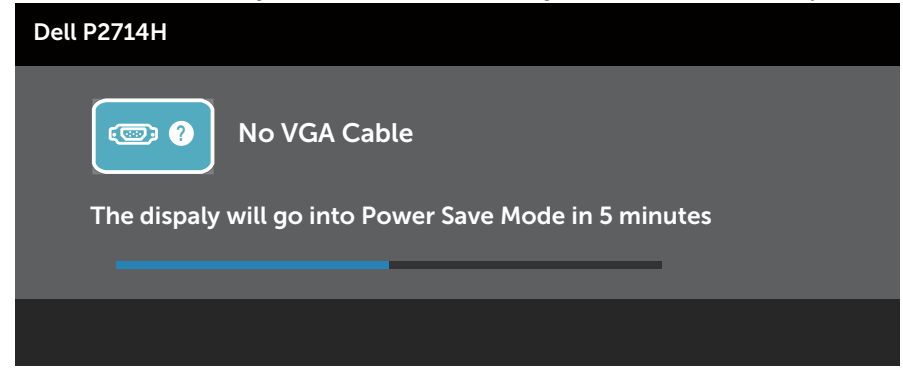

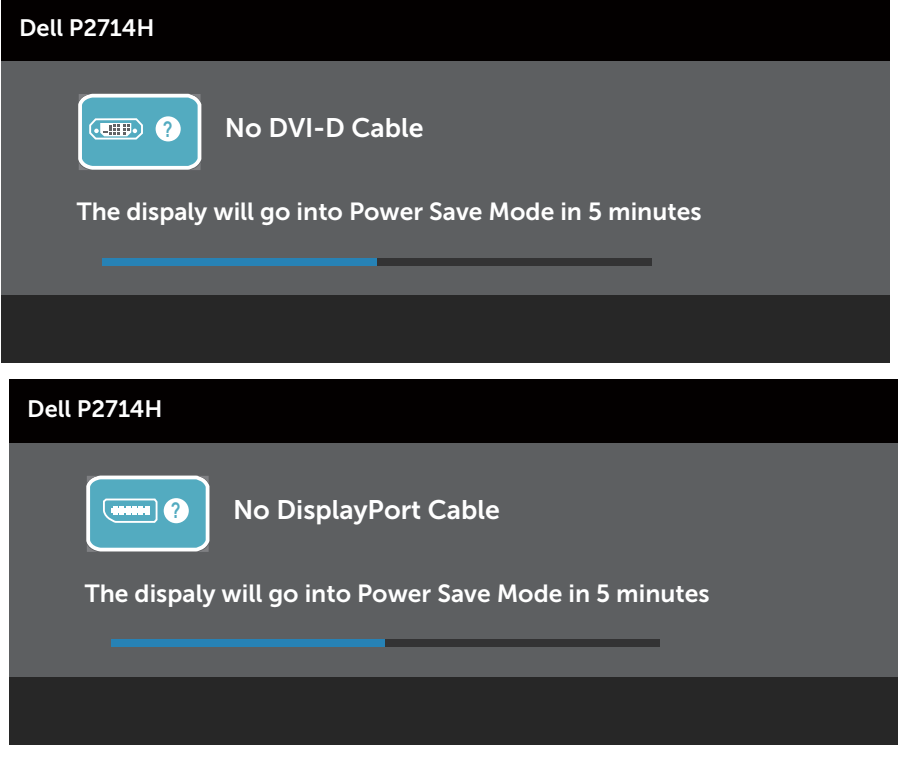

לקבלת מידע נוסף, עיין ב-**[פתרון בעיות](#page-49-0)**.

# **הגדרת רזולוציה מרבית**

להגדרת הרזולוציה המרבית של הצג:

## **Windows XP:**

- **.1** לחץ לחיצה ימנית על שולחן העבודה ובחר באפשרות Properties( מאפיינים(.
	- **.2** בחר בכרטיסייה Settings( הגדרות(.
	- **.3** קבע את רזולוציית המסך כ1920- x .1080
		- **.4** לחץ על OK( אישור(.

# **8.1 Windows8/ Windows, 7 Windows, Vista Windows:**

- **.1** ב8.1- Windows8/ Windows בלבד, בחר באריח Desktop( שולחן העבודה( כדי לעבור לשולחן העבודה הקלסי.
	- **.2** לחץ לחיצה ימנית על שולחן העבודה ולחץ על **resolution Screen**( רזולוציית המסך(.
	- **.3** פתח את הרשימה הנפתחת של רזולוציית המסך ובחר באפשרות 1920 x .1080
		- **.4** לחץ על OK( אישור(.

#### **10 Windows**

- **.1** לחץ לחיצה ימנית על שולחן העבודה ולחץ על **Settings Display( הגדרות תצוגה(**.
	- **.2** לחץ על **settings display Advanced( תורדגה הגוצת תומדקתמ(**.

**.3** לחץ לע הרשימה הנפתחת **Resolution( רזולוציה(** ובחר באפשרות x 1080 1920

## **.4** לחץ על **Apply( החל(**.

אם האפשרויות 1920 x 1080 אינה מופיעה, ייתכן שעליך לעדכן את כרטיס המסך. בהתאם למחשב, בצע אחת מהפעולות האלה.

אם ברשותך מחשב שולחני או נייד של Dell:

 עבור לאתר support/com.dell.www, הזן את תגית השירות שקיבלת, והורד את מנהל ההתקן העדכני עבור כרטיס המסך שלך.

אם המחשב שברשותך אינו מתוצרת Dell( נייד או שולחני(:

- עבור לאתר התמיכה של המחשב והורד את מנהלי ההתקן העדכניים של כרטיס המסך.
	- עבור לאתר האינטרנט של כרטיס המסך והורד את מנהלי ההתקן העדכניים.

# **שימוש בהטיה, סיבוב והארכה אנכית**

#### **הטיה, סיבוב**

בעזרת מכלול המעמד תוכל להטות ולסובב את הצג לקבלת זווית הצפייה הנוחה ביותר.

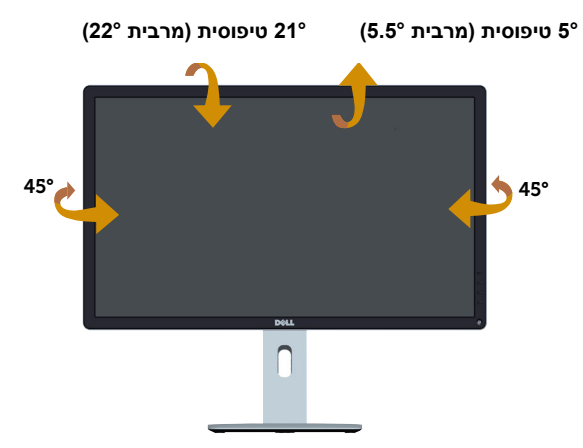

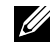

**הערה:** בסיס המעמד מגיע כשהוא מנותק מהצג.

#### **הארכה אנכית**

ההארכה המרבית של המעמד הינה 115 מ"מ. התרשימים שבהמשך מדגימים כיצד יש להאריך את הצג אנכית.

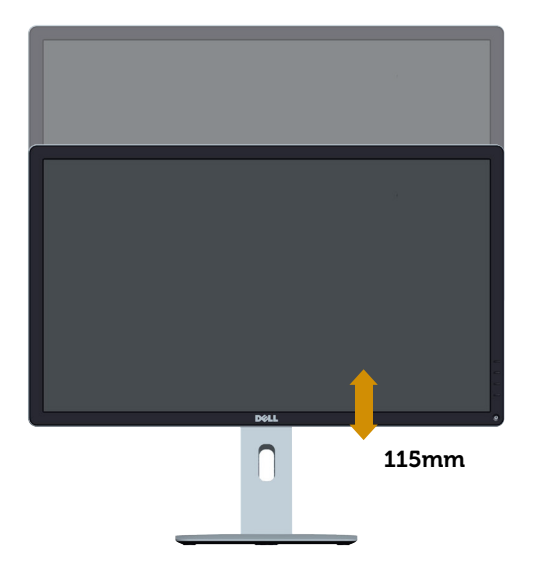

#### **סיבוב הצג**

לפני סיבוב הצג, יש לפתוח אותו אנכית באופן מלא (פתיחה אנכית) ולהטות אותו באופן מלא כדי שלא לפגוע בחלק התחתון של הצג.

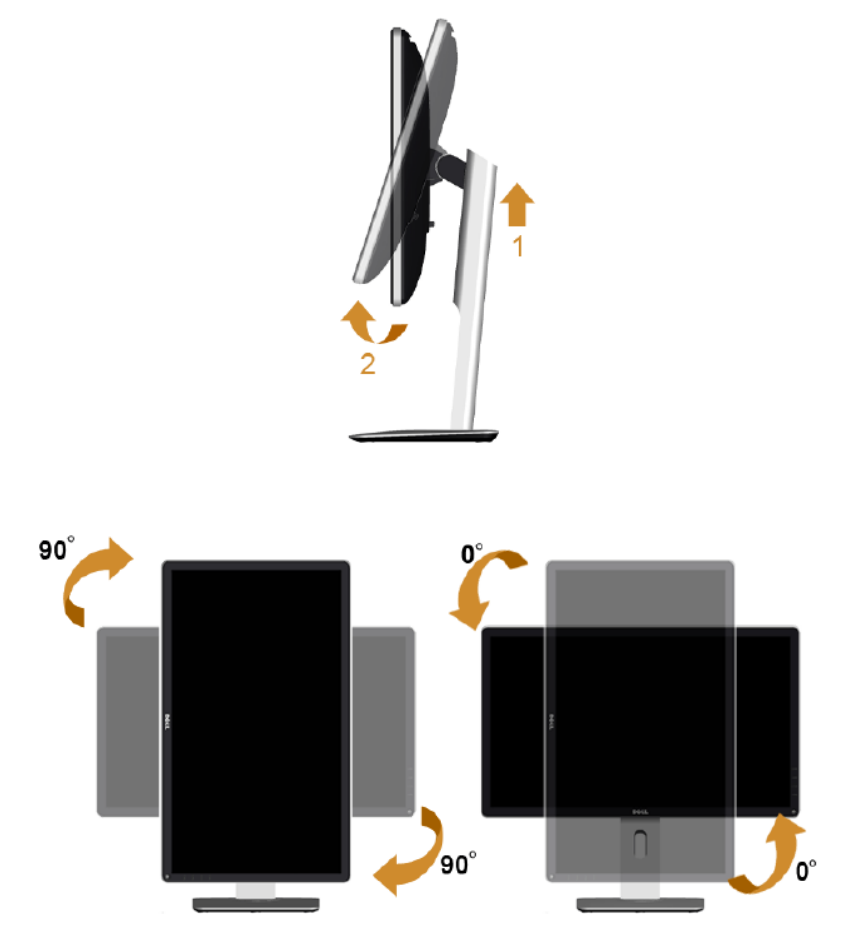

לשימוש בתכונת הסיבוב )תצוגה לרוחב במקום לאורך( יחד עם מחשב Dell שברשותך, יש להשתמש במנהל התקן מעודכן עבור כרטיס המסך, שאינו מצורף לצג זה. להורדת מנהל ההתקן של כרטיס המסך, בקר באתר האינטרנט שלנו: /http://www.dell.com [support](http://www.dell.com/support/)/ וחפש באזור **ההורדות** את **מנהל ההתקן העדכני של כרטיס המסך**.

*במצב תצוגה אנכי*, ייתכן שתהיה פגיעה מסוימת בביצועים של יישומים גרפיים תובעניים )משחקיים תלת ממדיים וכדומה(.

# **פתרון בעיות**

# <span id="page-49-0"></span>**אזהרה: לפני שתתחיל בביצוע הפעולות המתוארות בסעיף זה, פעל לפי הוראות [בטיחות](#page-56-0)**

# **בדיקה עצמית**

הצג שברשותך כולל תכונת בדיקה עצמית אשר מוודאת כי הוא פועל בצורה תקינה. אם הצג והמחשב מחוברים בצורה תקינה אך המסך נשאר חשוך, הפעל את הבדיקה העצמית של הצג על ידי ביצוע הפעולות האלה:

- **.1** כבה את המחשב ואת הצג.
- **.2** נתק את כבל הווידאו מגב המחשב. כדי לוודא שהבדיקה העצמית תפעל כהלכה, נתק את המחברים הדיגיטלי (מחבר לבן), האנלוגי (מחבר כחול) וכן DP (מחבר שחור) מגב המחשב.
	- **.3** הדלק את הצג.

תיבת הדו-שיח הצפה תוצג (על רקע שחור) אם הצג פועל ואינו מזהה אות וידאו. במצב בדיקה עצמית, נורית ההפעלה תישאר לבנה. כמו כן, בהתאם לכניסה שנבחרה, אחת מתיבות הדו-שיח האלה תוצג.

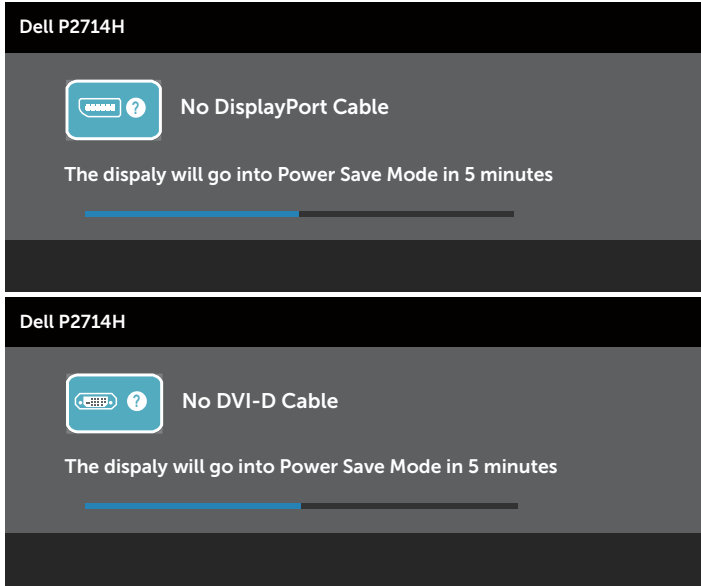

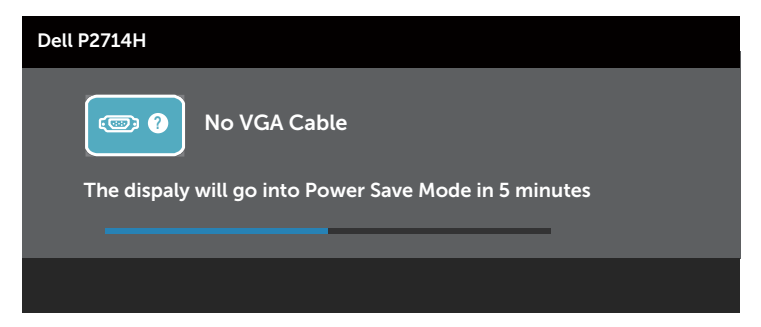

- **.4** תיבה זו מוצגת גם בזמן פעולה רגילה של המערכת, אם כבל הווידאו מתנתק או ניזוק. הצג יעבור **למצב חיסכון בצריכת חשמל לאחר 5 דקות** אם לא יהיה שינוי.
	- **.5** כבה את הצג וחבר בחזרה את כבל הווידאו; לאחר מכן, הדלק את הצג ואת המחשב.

אם המסך עדיין חשוך, בדוק את כרטיס המסך ואת המחשב. הצג תקין.

**הערה**: הבדיקה העצמית אינה זמינה עבור מצבי וידאו Video-S, Composite ו-Component.

## **אבחון מובנה**

לצג כלי אבחון מובנה שבעזרתו תוכל לבדוק אם אופן הפעולה החריג בו נתקלת קשור לצג או למחשב ולכרטיס המסך שלו.

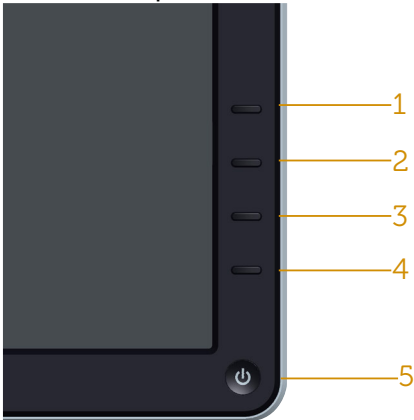

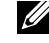

**הערה**: תוכל להפעיל את האבחון המובנה רק כאשר כבל הווידאו מנותק והצג במצב בדיקה עצמית.

להפעלת האבחון המובנה:

- **1.** ודא שהמסך נקי (אין עליו חלקיקי אבק).
- **.2** נתק את כבל/י הווידאו שבגב המחשב או הצג. כעת הצג יעבור למצב בדיקה עצמית.
- **.3** לחץ לחיצה ממושכת בו-זמנית על **לחצן 1** ועל **לחצן 4** שבלוח הקדמי במשך שתי שניות. כעת יוצג מסך אפור.
	- **.4** בדוק בעיון את המסך ונסה לאתר חריגות.
	- **.5** לחץ שוב על **לחצן 4** שבלוח הקדמי. צבע המסך ישתנה לאדום.
		- **.6** בדוק את התצוגה ונסה לאתר חריגות.
	- **.7** חזור על שלבים 5 ו6- ובדוק את התצוגה בצבעים ירוק, כחול, שחור ולבן.

הבדיקה תסתיים כאשר יופיע המסך הלבן. ליציאה, לחץ שוב על **לחצן** .**4**

אם לא זיהית חריגות במסך כאשר השתמשת בכלי האבחון המובנה, הצג תקין. בדוק את כרטיס המסך ואת המחשב.

#### **בעיות נפוצות**

הטבלה שלהלן מכילה מידע כללי לגבי בעיות נפוצות בצג ופתרונות אפשריים.

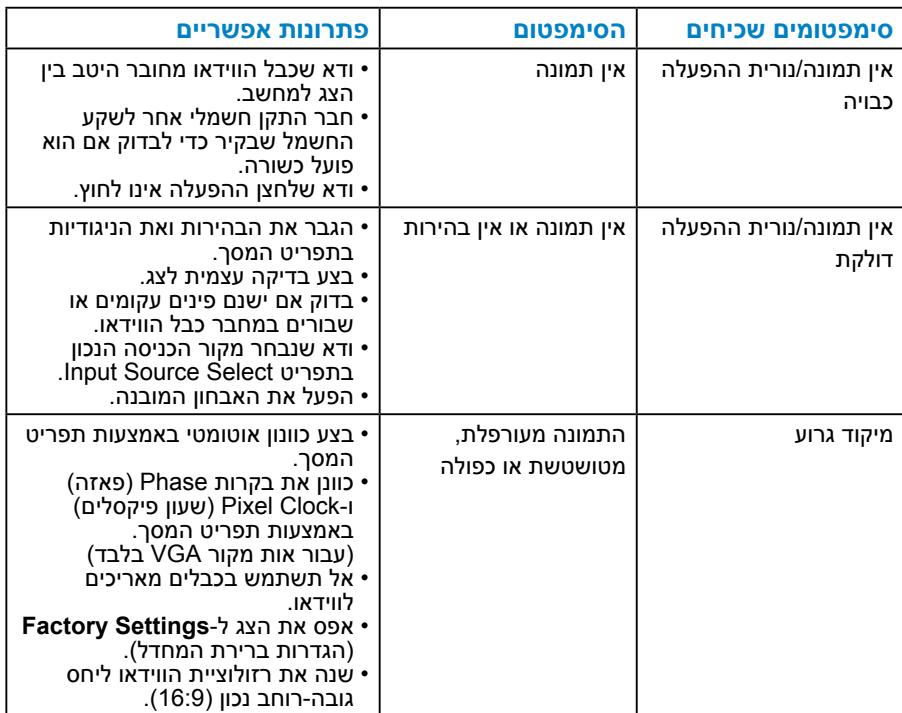

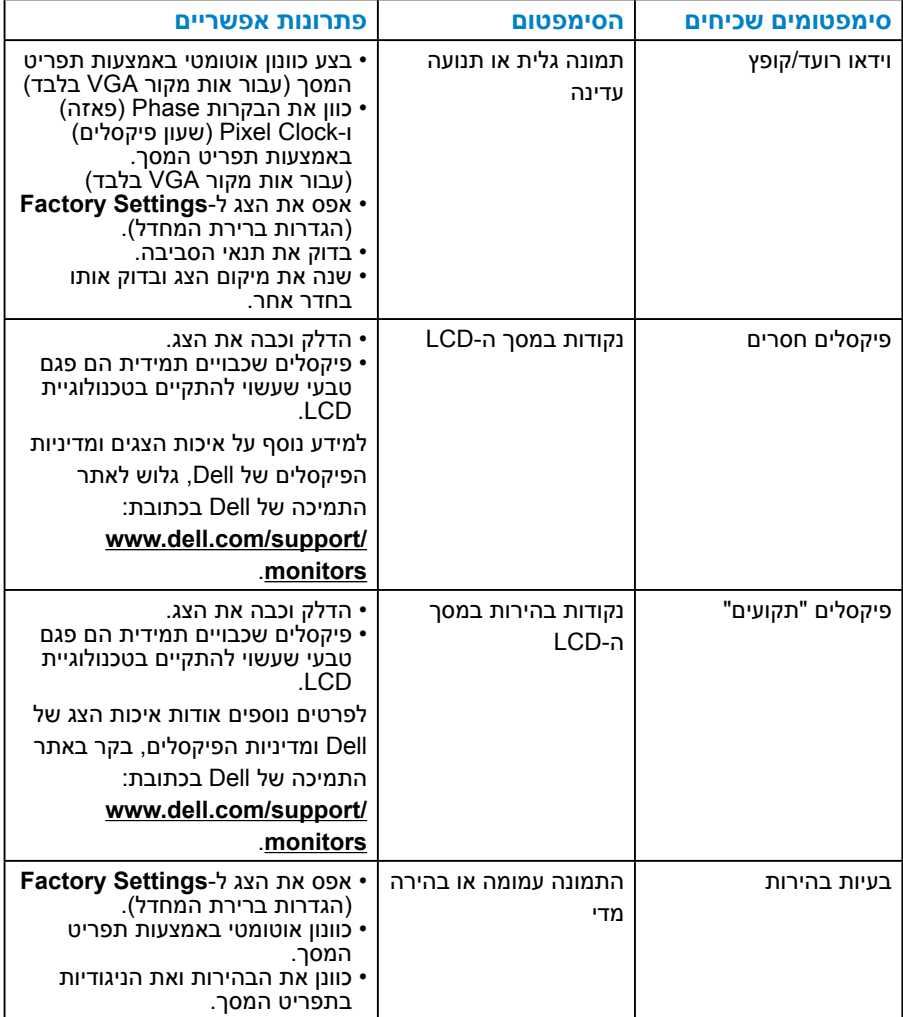

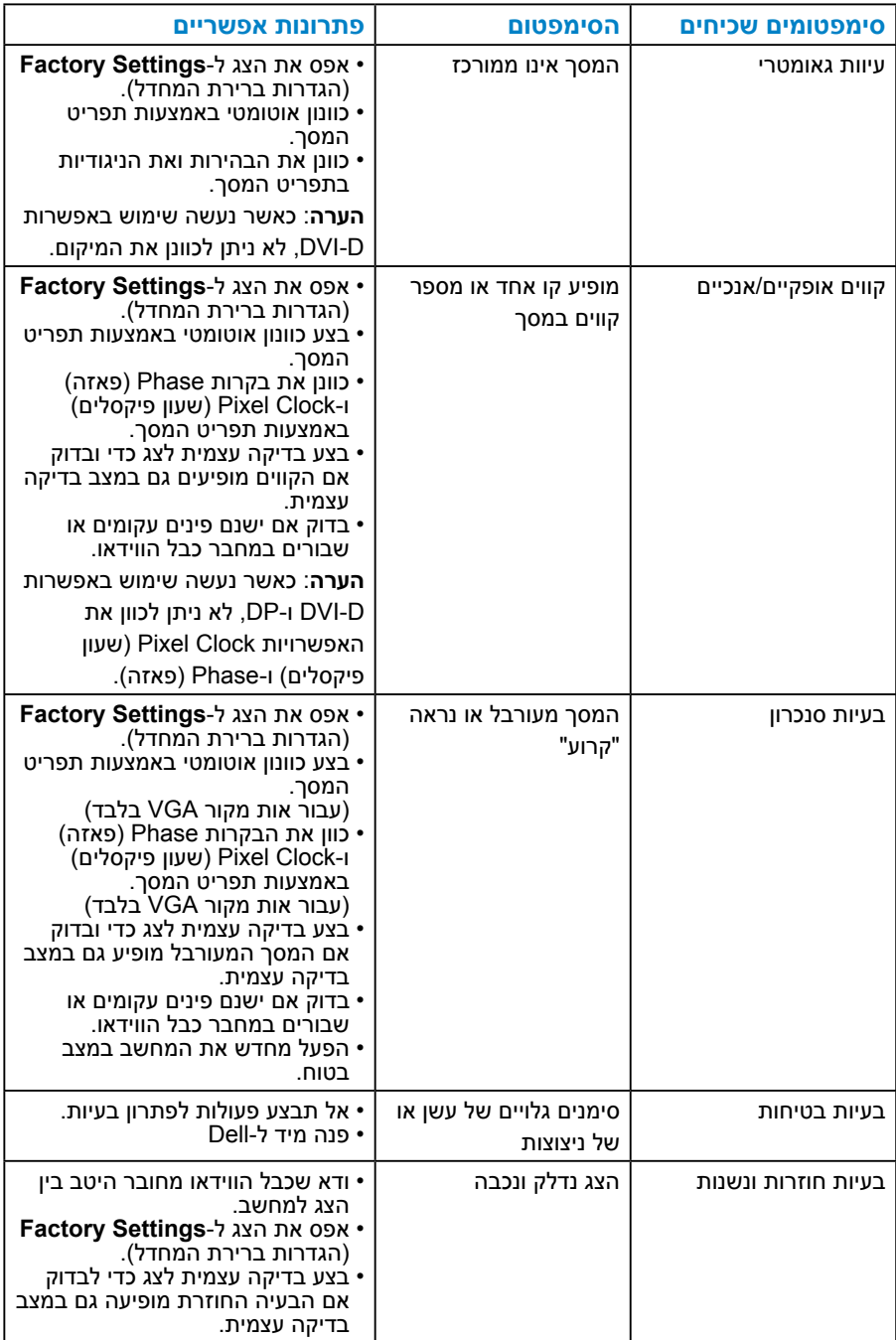

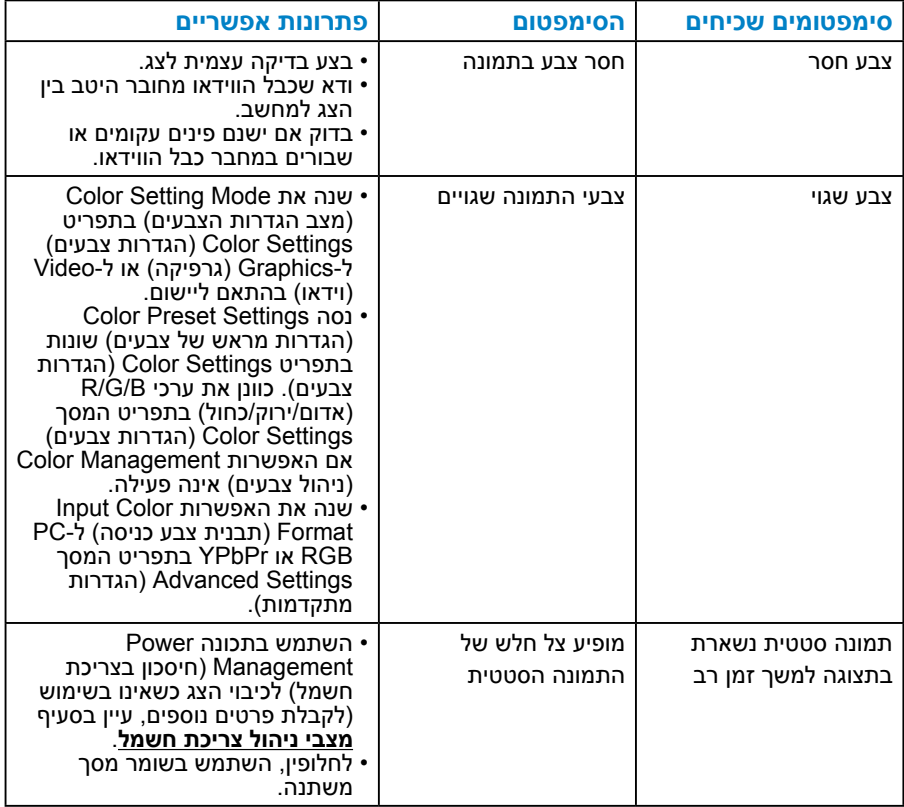

# **בעיות ספציפית למוצר**

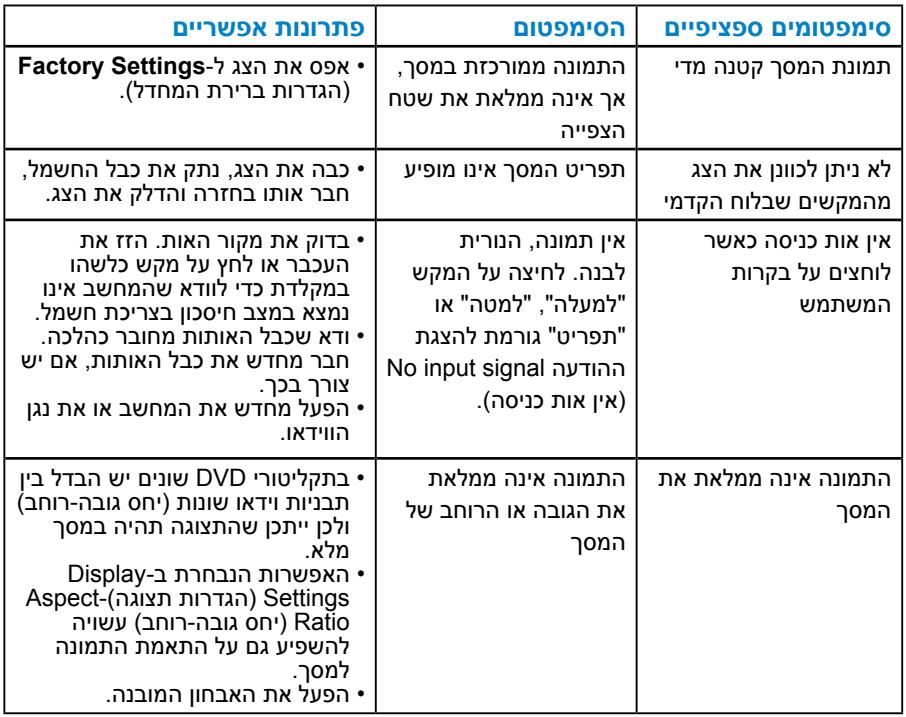

**הערה**: כשאתה בוחר במצב D-DVI או DP, הפונקציה Adjust Auto( כוונון אוטומטי( אינה זמינה.

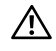

# אזהרה: הוראות בטיחות  $\Lambda$

<span id="page-56-0"></span>אזהרה: השימוש בבקרות, בכוונונים או בנהלים שאינם מצוינים בתיעוד זה עלול לגרום $\bigwedge$ להתחשמלות, לסכנות חשמליות, ו/או לסכנות מכניות.

לקבלת מידע בנוגע להוראות הבטיחות, עיין במדריך המוצר.

# **הודעות FCC( ארה"ב בלבד( ומידע נוסף על תקינה**

לעיון בהודעות FCC ובמידע נוסף על תקינה, גלוש לאתר התאימות לתקינה בכתובת .www.dell.com\regulatory\_compliance

#### **התקן זה תואם לפרק 15 בכללי ה-FCC. ההפעלה בכפוף לשני התנאים האלה:**

- )1( אסור שההתקן יגרום הפרעה מזיקה
- )2( התקן זה חייב לקלוט כל הפרעה שמתקבלת, לרבות הפרעה העלולה לגרום לפעולה בלתי רצויה

# **פנייה ל-Dell**

#### **לקוחות בארצות הברית יכולים לפנות בטלפון DELL-WWW800-( 800-999-3355).**

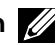

**הערה**:אם אין ברשותך חיבור אינטרנט פעיל, תוכל לקבל מידע נוסף ליצירת קשר בחשבונית הרכישה, בתלוש האריזה, בחשבון או בקטלוג המוצרים של Dell.

**Dell מציעה מספר אפשרויות לקבלת שירות ותמיכה באינטרנט ובטלפון. הזמינות של אפשרויות אלו משתנה בין מדינות ומוצרים, וייתכן שכמה שירותים**

**אינם זמינים באזורך.**

**לקבלת תוכן תמיכה מקוון לצג:** 

1. בקר באתר www.dell.com/support/monitors

#### **לפנייה ל-Dell לצורך מכירה, תמיכה טכנית או שירות לקוחות:**

- **.1** בקר באתר **[support/com.dell.www](http://www.dell.com/support)**.
- **.2** בחר במדינה או באזור שבהם אתה נמצא בתפריט הנפתח **A Choose Region/Country**( בחר מדינה/אזור( שבתחתית הדף.
	- **.3** לחץ על **Us Contact**( צור קשר( בצד שמאל של הדף.
	- **.4** בחר בשירות או בקישור התמיכה המתאימים לפי הצורך.
		- **.5** בחר בדרך הנוחה לך ליצירת קשר עם Dell.

# **התקנת הצג**

# **קביעת רזולוציית התצוגה כ1920- x 1080( מרבית(**

לקבלת ביצועי תצוגה אופטימליים עם מערכות הפעלה של Windows Microsoft, הגדר את רזולוציית התצוגה ל1920- x 1080 על ידי ביצוע הפעולות הבאות:

## **Windows XP**

- **.1** לחץ לחיצה ימנית על שולחן העבודה ובחר באפשרות Properties( מאפיינים(.
	- **.2** בחר בכרטיסייה Settings( הגדרות(.
- **.3** הסט את המחוון ימינה על ידי לחיצה והחזקה של לחצן העכבר השמאלי, וכוונן את רזולוציית המסך ל1920- x .1080
	- **.4** לחץ על OK( אישור(.

## **Vista Windows, 7 Windows, 8.1 Windows8/ Windows:**

- **.1** ב8.1- Windows8/ Windows בלבד, בחר באריח Desktop( שולחן העבודה( כדי לעבור לשולחן העבודה הקלסי.
	- **.2** לחץ לחיצה ימנית על שולחן העבודה ולחץ על Resolution Screen( רזולוציית המסר).
	- **.3** פתח את הרשימה הנפתחת של רזולוציית המסך ובחר באפשרות 1920 x .1080
		- **.4** לחץ על OK( אישור(.

#### **10 Windows**

- **.1** לחץ לחיצה ימנית על שולחן העבודה ולחץ על **Settings Display( הגדרות תצוגה(**.
	- **.2** לחץ על **settings display Advanced( תורדגה הגוצת תומדקתמ(**.
- **.3** לחץ לע הרשימה הנפתחת **Resolution( רזולוציה(** ובחר באפשרות 1920 x 1080
	- **.4** לחץ על **Apply( החל(**.

אם האפשרויות 1920 x 1080 אינה מופיעה, ייתכן שעליך לעדכן את כרטיס המסך. בחר בתרחיש המתאים אשר מתאר בצורה הטובה ביותר את מערכת המחשב בה אתה משתמש, ופעל בהתאם

:1**אם ברשותך מחשב נייח או נישא מתוצרת Dell עם גישה לאינטרנט** :2**אם יש ברשותך מחשב שולחני, מחשב נייד או כרטיס מסך שאינו מתוצרת Dell**

# **אם ברשותך מחשב נייח או נישא מתוצרת Dell עם גישה לאינטרנט**

- **.1** עבור לאתר [support/com.dell.www://http,](http://www.dell.com/support) הזן את תגית השירות שקיבלת, והורד את מנהל ההתקן העדכני עבור כרטיס המסך שלך.
- **.2** לאחר התקנת מנהל ההתקן של כרטיס המסך, נסה להגדיר שוב את הרזולוציה ל-1080 x 1920.

**הערה**: אם אינך מסוגל להגדיר את הרזולוציה ל1920- x ,1080 פנה ל-Dell כדי לברר אודות כרטיס מסך התומך ברזולוציות אלו.

# **אם יש ברשותך מחשב שולחני, מחשב נייד או כרטיס מסך שאינו מתוצרת Dell**

#### **ב-Vista Windows, 7 Windows, 8.1 Windows8/ Windows**:

- **.1** ב8.1- Windows8/ Windows בלבד, בחר באריח Desktop( שולחן העבודה( כדי לעבור לשולחן העבודה הקלסי.
- **.2** לחץ לחיצה ימנית על שולחן העבודה ובחר באפשרות Personalization( התאמה אישית(.
	- **.3** לחץ על Settings Display Change( שינוי הגדרות תצוגה(.
		- **.4** לחץ על Settings Advanced( הגדרות מתקדמות(.
- **.5** זהה את ספק כרטיס המסך מהתיאור שבחלק העליון של החלון )לדוגמה NVIDIA, ATI, Intel וכדומה(.
- **.6** חפש מנהל התקן מעודכן באתר האינטרנט של ספק כרטיס המסך )לדוגמה, [://http](http://www.ATI.com) [com.ATI.www](http://www.ATI.com) או [com.NVIDIA.www://http\)](http://www.NVIDIA.com).
	- **.7** לאחר התקנת מנהל ההתקן של כרטיס המסך, נסה להגדיר שוב את הרזולוציה  $.1080 \times 1920 -$

#### **10 Windows**

- **.1** לחץ לחיצה ימנית על שולחן העבודה ובחר באפשרות **Settings Display )הגדרות תצוגה(**.
	- **.2** לחץ על **settings display Advanced( תורדגה הגוצת תומדקתמ(**.
		- **.3** לחץ על **properties adapter Display( מאפייני מתאם תצוגה(**
- **.4** זהה את ספק כרטיס המסך מהתיאור שבחלק העליון של החלון )לדוגמה NVIDIA, ATI, Intel וכדומה(.
	- **.5** חפש מנהל התקן מעודכן באתר האינטרנט של ספק כרטיס המסך )לדוגמה, **[com.ATI.www://http](http://www.ATI.com)** או **[com.NVIDIA.www://http](http://www.NVIDIA.com)**).
- **.6** לאחר שהתקנת את מנהלי ההתקן עבור כרטיס המסך שברשותך, נסה שנית לקבוע את הרזולוציה כ1920ֽ- x .1080
	- **הערה**: אם אינך מסוגל להגדיר את הרזולוציה ל1920- x ,1080 צור קשר עם יצרן המחשב או קנה כרטיס מסך שתומך ברזולוציית וידאו 1920 x .1080

# **או Vista Windows 8.1, Windows8/ Windows 7, Windows ב-כפול צג הגדרת 10 Windows**

## *ב-Vista Windows*

חבר צג/ים חיצוני/ים למחשב הנישא או למחשב השולחני באמצעות כבל וידאו )VGA, DVI, וHDMI וכדומה) ופעל לפי אחת מהשיטות האלה:

#### **שיטה :1 באמצעות קיצור המקשים P+Win**

- **.1** לחץ על **מקש הסמל של Windows** + **P** במקלדת.
- **.2** החזק את **מקש הסמל של Windows** ולחץ על **P** כדי לעבור בין אפשרויות התצוגה.

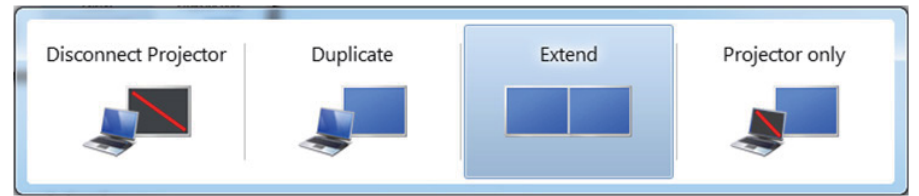

**שיטה :2 באמצעות התפריט Personalize( התאמה אישית(**

**.1** לחץ לחיצה ימנית על שולחן העבודה ובחר באפשרות **Personalize( התאמה אישית(**.

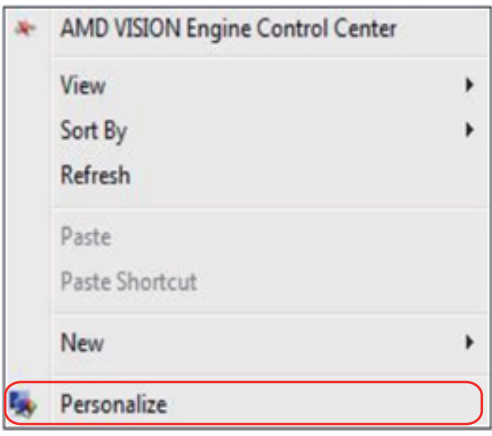

**.2** לחץ על **Settings Display( הגדרות תצוגה(**.

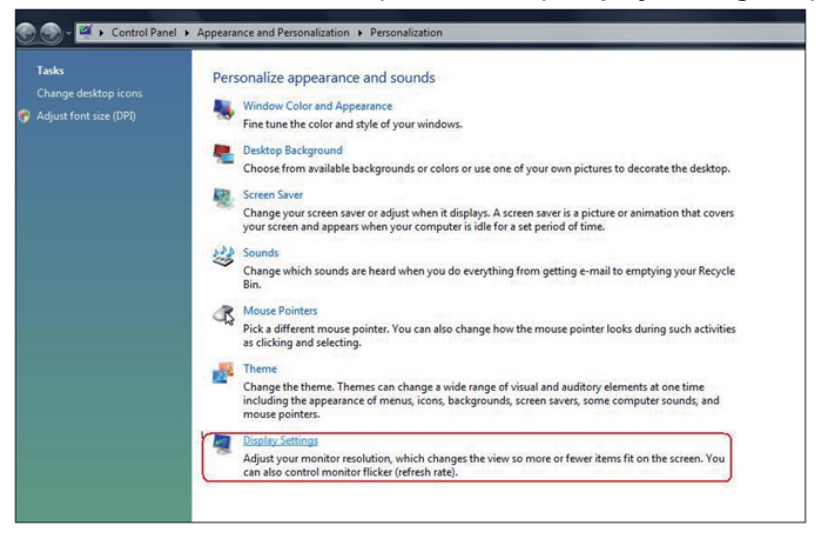

- **.3** לחץ על **Monitors Identify( זיהוי צגים(**.
- יתכן שיהיה עליך להפעיל מחדש את המחשב ולבצע שוב את שלבים 1 עד 3, אם  $\cdot$ המערכת לא תזהה את הצג הנוסף.

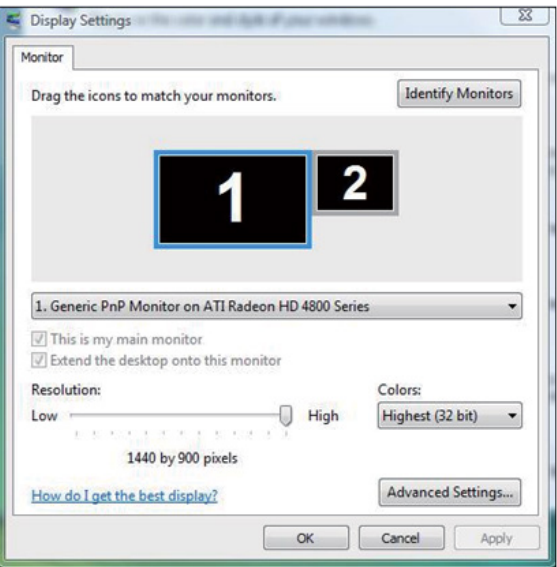

# *ב7- Windows*

חבר צג/ים חיצוני/ים למחשב הנישא או למחשב השולחני באמצעות כבל וידאו )VGA, DVI, וHDMI וכדומה) ופעל לפי אחת מהשיטות האלה:

**שיטה :1 באמצעות קיצור המקשים P+Win**

- Æ
- **.1** לחץ על **מקש הסמל של Windows** + **P** במקלדת.
- **.2** החזק את **מקש הסמל של Windows** ולחץ על **P** כדי לעבור בין אפשרויות התצוגה.

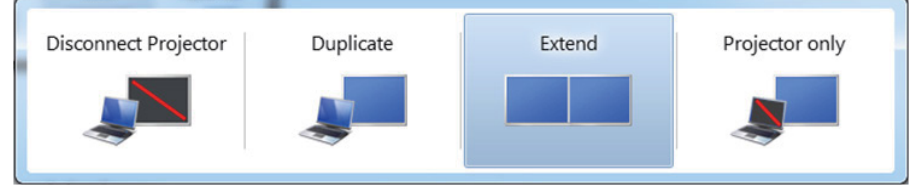

**שיטה :2 באמצעות התפריט Resolution Screen( רזולוציית המסך(**

**.1** לחץ לחיצה ימנית על שולחן העבודה ולחץ על **resolution Screen( רזולוציית המסך(**.

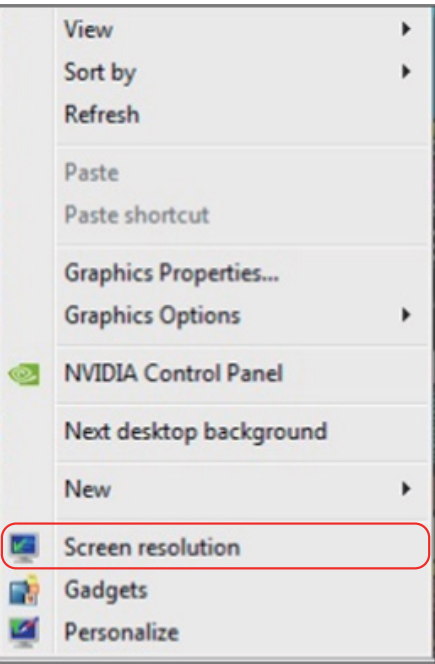

- **.2** לחץ על **displays Multiple( צגים מרובים(** כדי לבחור באחת מאפשרויות התצוגה. אם הצג הנוסף אינו מופיע ברשימה, לחץ **Detect( זהה(**.
- ייתכן שיהיה עליך להפעיל מחדש את המחשב ולבצע שוב את שלבים 1 עד ,3 אם המערכת לא תזהה את הצג הנוסף.

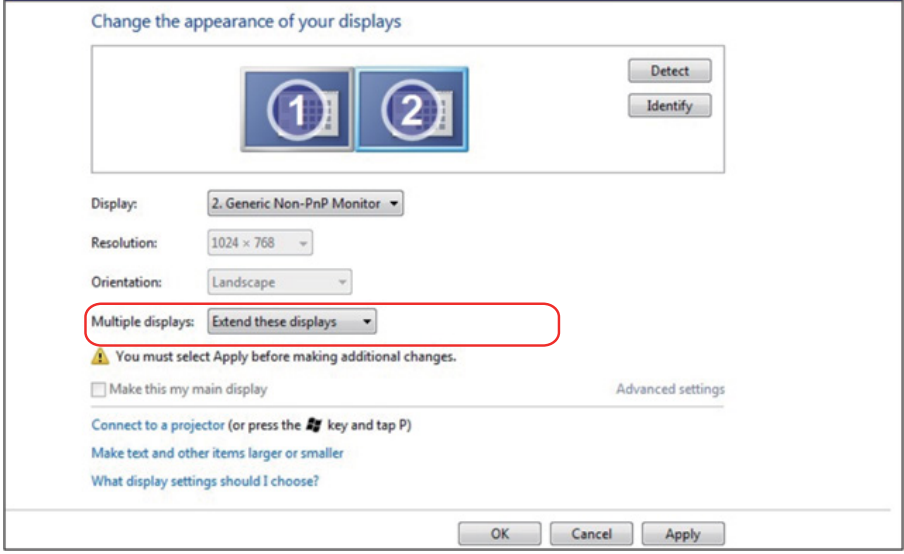

# *ב8.1- Windows8/ Windows*

חבר צג/ים חיצוני/ים למחשב הנישא או למחשב השולחני באמצעות כבל וידאו )VGA, DVI, וHDMI וכדומה) ופעל לפי אחת מהשיטות האלה:

## **שיטה :1 באמצעות קיצור המקשים P+Win**

- $\left| \cdot \right|$ **.1** לחץ על **מקש הסמל של Windows** + **P** במקלדת.
- **.2** החזק את **מקש הסמל של Windows** ולחץ על **P** כדי לעבור בין אפשרויות התצוגה.

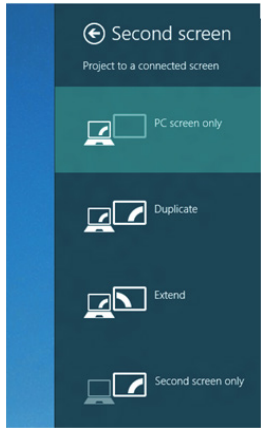

# **שיטה :2 באמצעות התפריט Resolution Screen( רזולוציית המסך(**

**.1** במסך Start( התחל(, בחר באריח **Desktop**( שולחן העבודה( והחלף לשולחן עבודה Windows Classic( קלסי(.

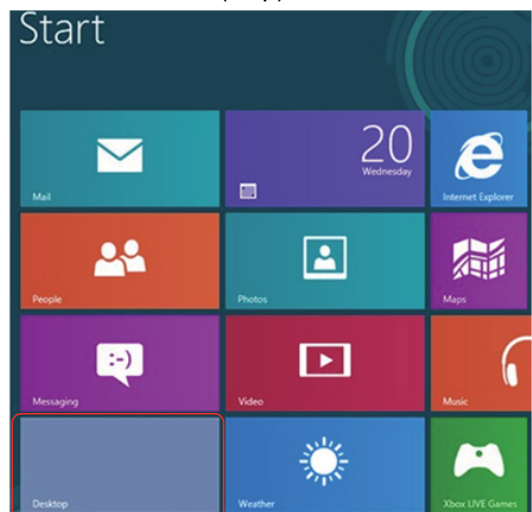

**.2** לחץ לחיצה ימנית על שולחן העבודה ולחץ על **resolution Screen( רזולוציית המסך(**.

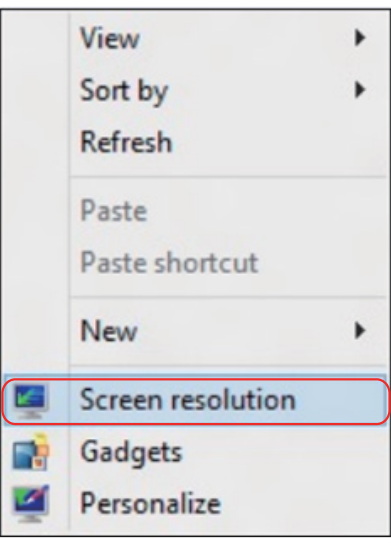

- **.3** לחץ על **displays Multiple( צגים מרובים(** כדי לבחור באחת מאפשרויות התצוגה. אם הצג הנוסף אינו מופיע ברשימה, לחץ על Detect( זהה(.
- ייתכן שיהיה עליך להפעיל מחדש את המחשב ולבצע שוב את שלבים 1 עד ,3 אם המערכת לא תזהה את הצג הנוסף.

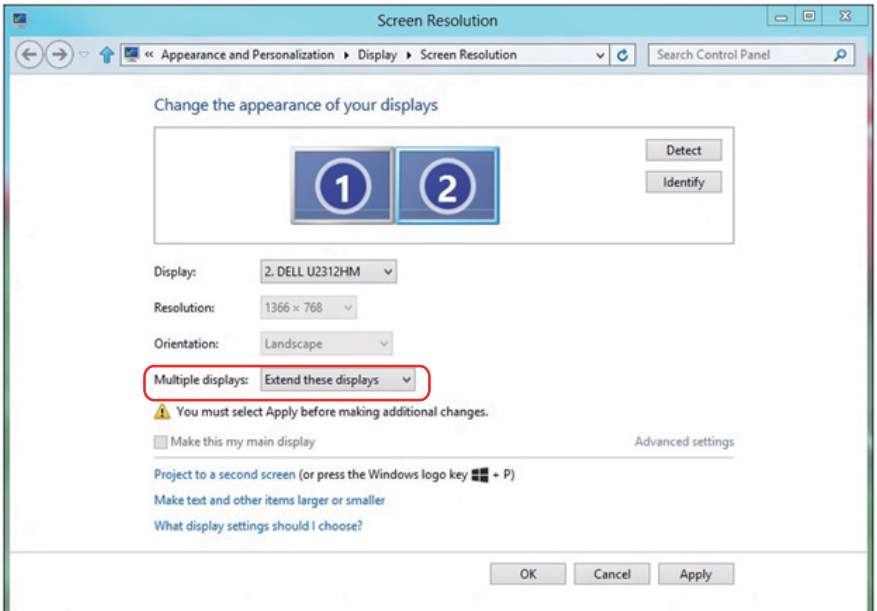

## *הגדרת סגנונות התצוגה למספר צגים ב7- Windows או 8.1 Windows8/ Windows*

לאחר הגדרת הצג/ים החיצוני/ים, המשתמשים יכולים לבחור בסגנון התצוגה בתפריט **displays Multiple( צגים מרובים(**: Duplicate( שכפול(, Extend( הרחבה(, Show On Desktop( הצג את שולחן העבודה(.

 **שכפול תצוגות אלו:** שכפול אותו המסך בשני צגים עם אותה רזולוציה, לפי המסך בעל הרזולוציה הנמוכה יותר.

#### **ב-Vista Windows**

# **]AVAILABLE NOT DUPLICATE]**

## **ב7- Windows**

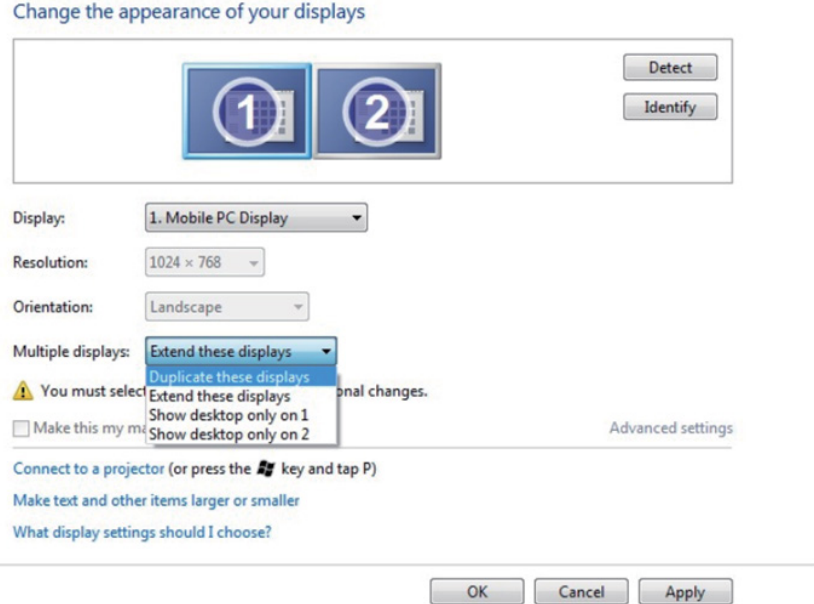

# **ב8.1- Windows8/ Windows**

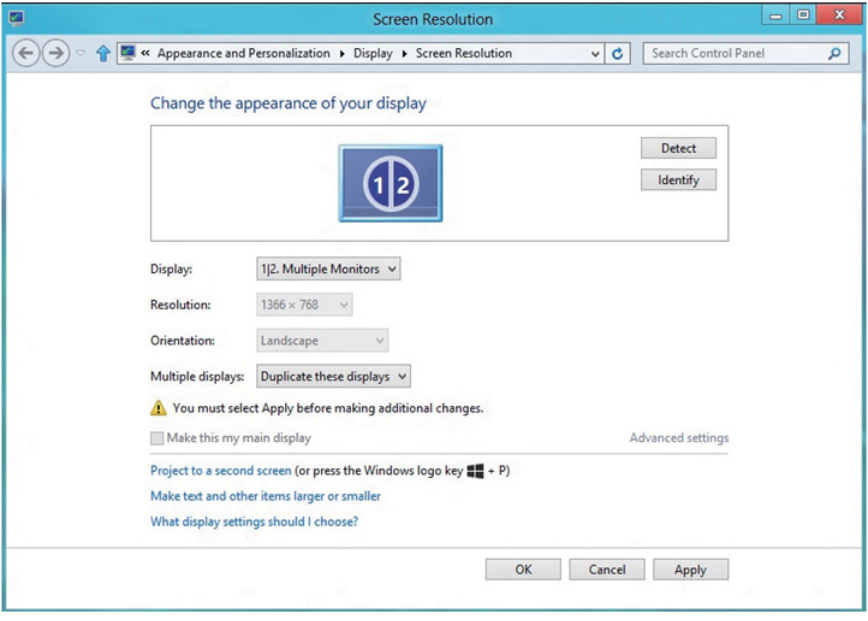

 **הרחבת תצוגות אלו:** אפשרות זו מומלצת בעת חיבור של צג חיצוני למחשב נישא, וכל צג יציג מסך שונה בנפרד כדי לשפר את נוחות העבודה של המשתמש. כאן ניתן להגדיר את המיקום היחסי של המסכים, לדוגמה, ניתן להגדיר את צג 1 להיות משמאל לצג 2 ולהפך. הדבר תלוי במיקום הפיזי של צג ה-LCD ביחס למחשב הנישא. ניתן לבסס את הקו האופקי המוצג בשני הצגים על המחשב הנישא או על הצג החיצוני. כל אלו הן אפשרויות שניתן לכוונן, ועל המשתמש רק לגרור את הצג של המסך הראשי לצג ההרחבה.

## **ב-Vista Windows**

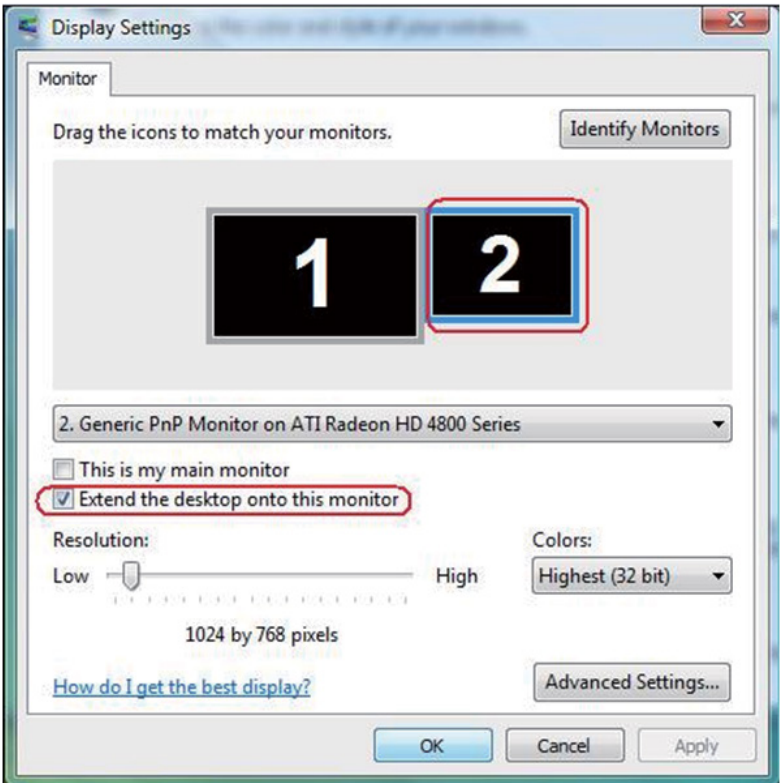

# **ב7- Windows**

#### Change the appearance of your displays

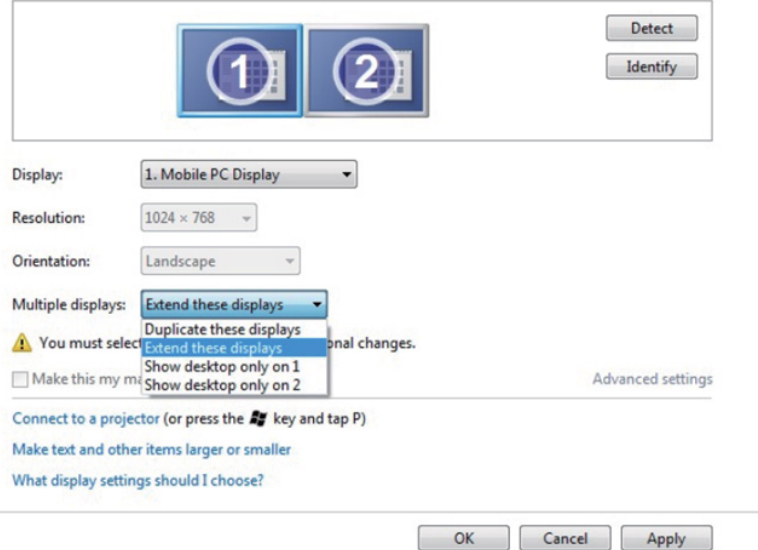

# **ב8.1- Windows8/ Windows**

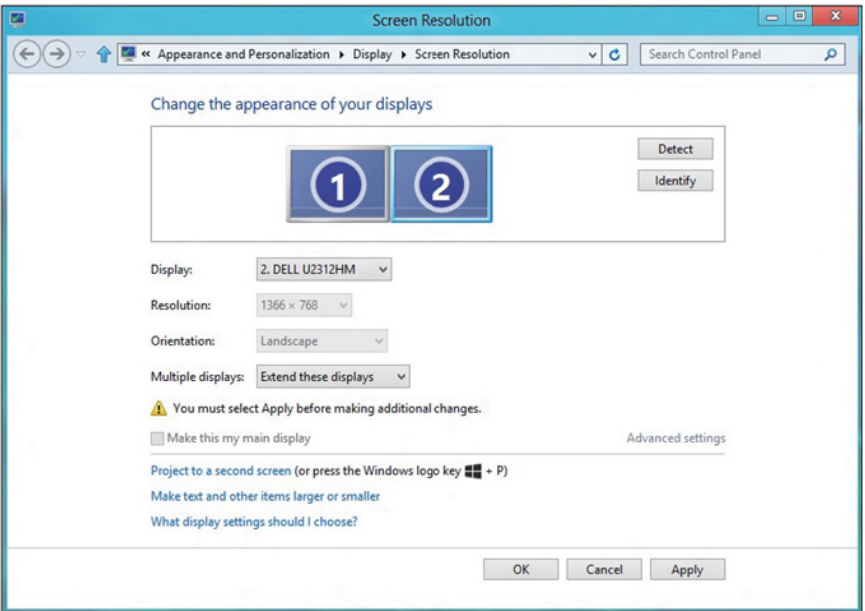

 **הצג את שולחן העבודה רק ב:** הצגת הסטטוס של צג מסוים. אפשרות זו משמשת כאשר המחשב הנישא משמש כמחשב ראשי והמשתמש יכול ליהנות מהצג החיצוני הגדול יותר. רוב המחשבים הנישאים כיום תומכים ברזולוציות הנפוצות. כמתואר באיור שלעיל, הרזולוציה של צג המחשב הנישא היא רק 800 x ,1280 אבל לאחר חיבור של צג LCD חיצוני בגודל 27 אינץ', המשתמש יכול מיד לשפר את ההנאה החזותית לאיכות 1920 x 1080 **Full HD** 

#### **ב-Vista Windows**

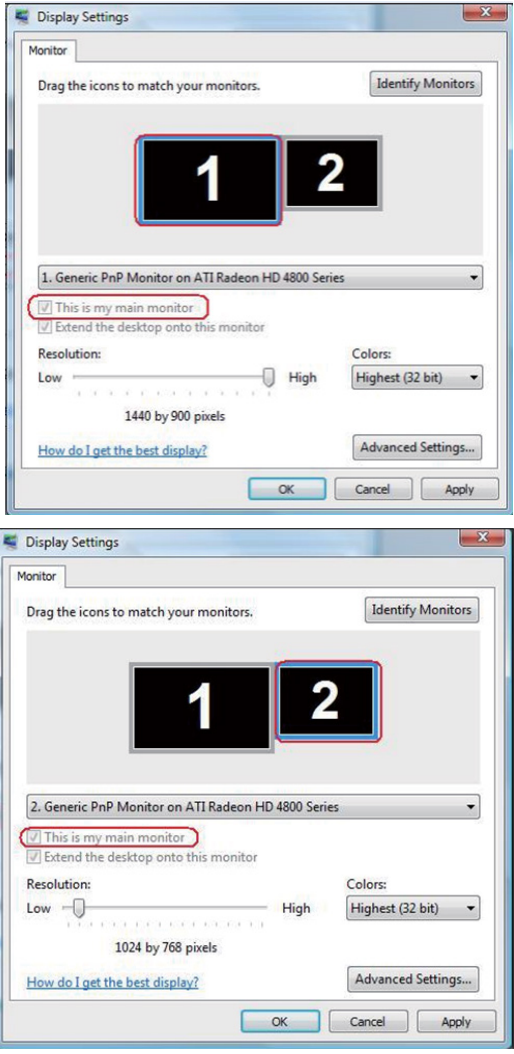

# **ב7- Windows**

# Change the appearance of your displays

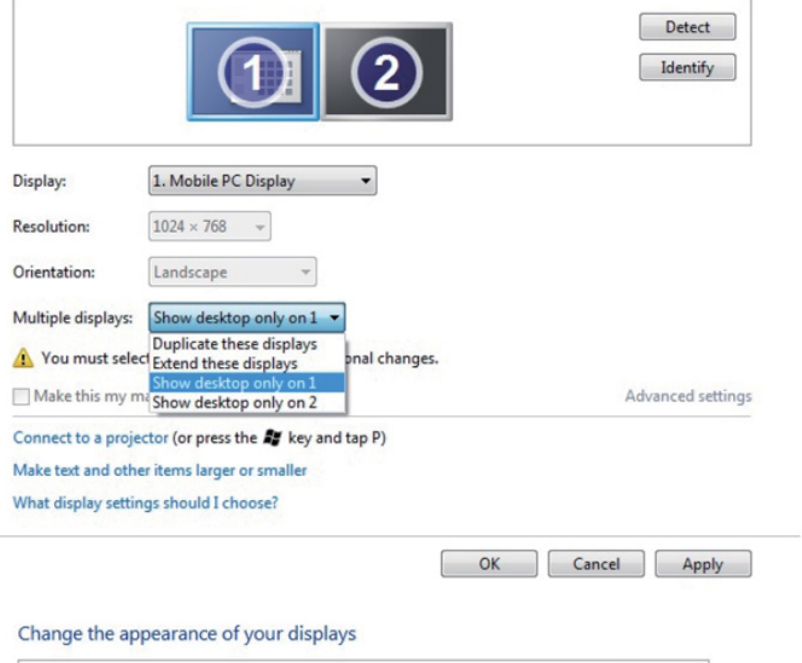

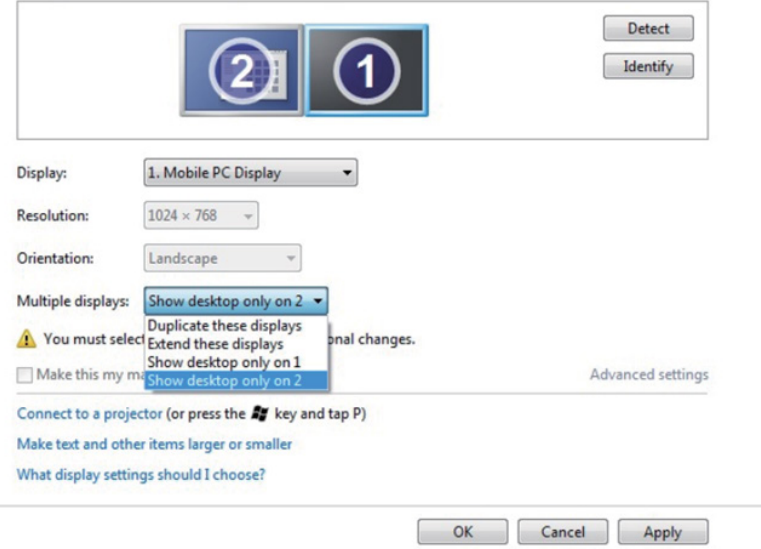

# **ב8.1- Windows8/ Windows**

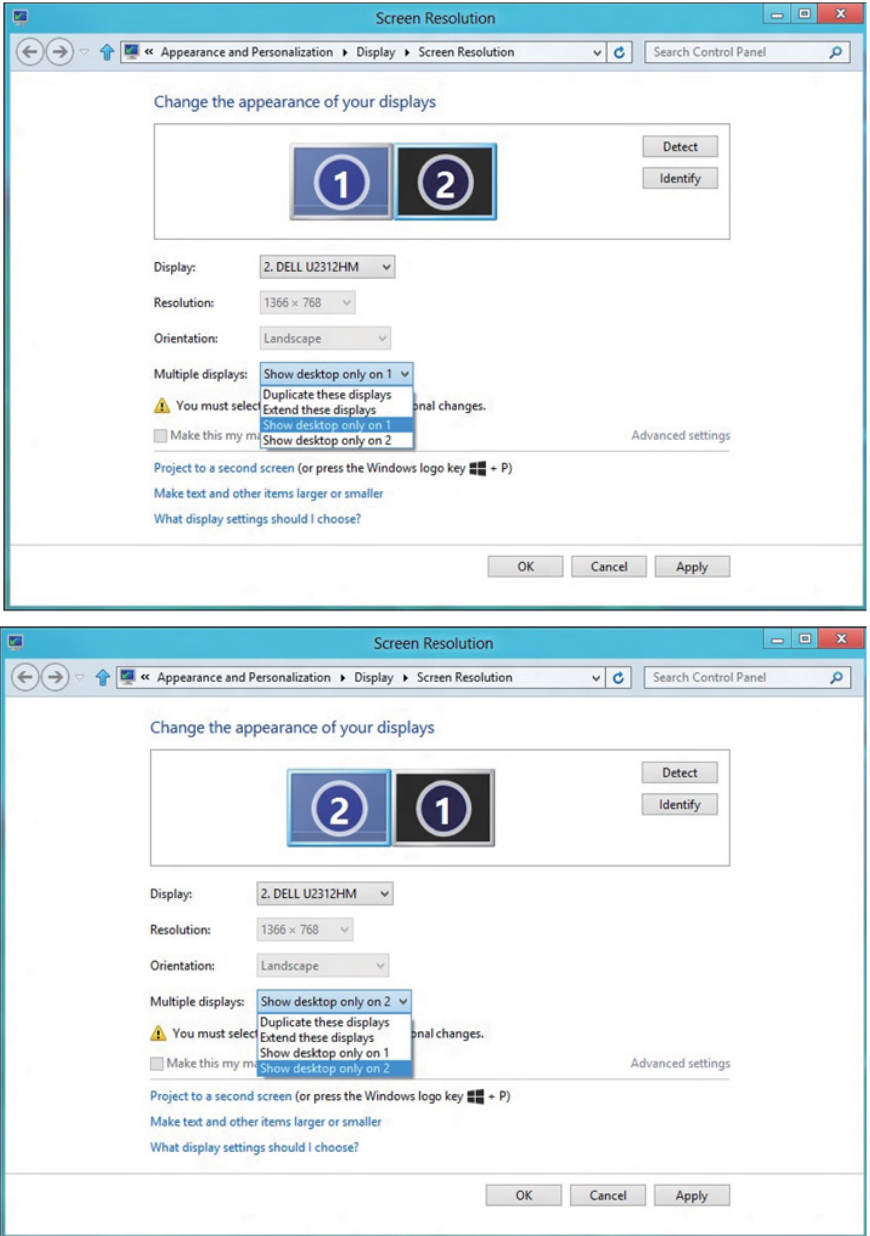
## *10 Windows:*

חבר צג/ים חיצוני/ים למחשב הנישא או למחשב השולחני באמצעות כבל וידאו )VGA, DVI, וHDMI וכדומה) ופעל לפי אחת מהשיטות האלה:

**שיטה :1 שימוש במקש הקיצור "P+Win"**

- HH + **.1** לחץ על **מקש הסמל של Windows** + **P** במקלדת.
- **.2** החזק את **מקש הסמל של Windows** ולחץ על **P** כדי לעבור בין אפשרויות התצוגה.

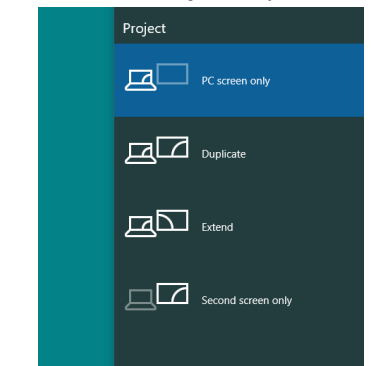

**שיטה :2 שימוש בתפריט "**Resolution Screen**( "רזולוציית מסך(**

**.3** לחץ לחיצה ימנית על שולחן העבודה ולחץ על **Settings Display( הגדרות תצוגה(**.

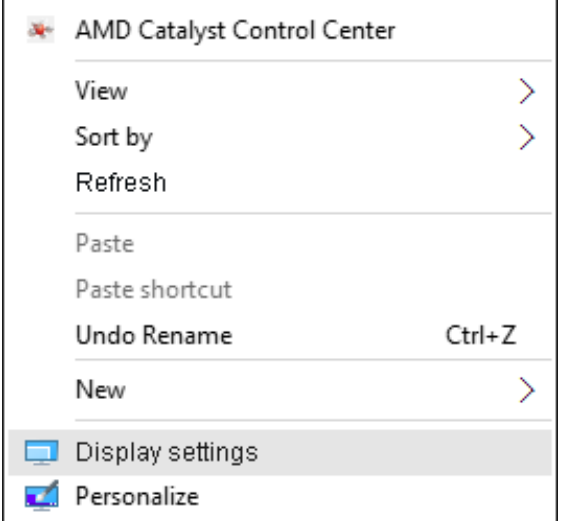

- **.4** לחץ על display your Customize( התצוגה של אישית התאמה( כדי לבחור באחת מאפשרויות התצוגה. אם הצג הנוסף אינו מופיע ברשימה, לחץ על Detect (זהה).
	- ייתכן שיהיה עליך להפעיל מחדש את המחשב ולבצע שוב את שלבים 1 עד ,2 אם המערכת לא תזהה את הצג הנוסף.

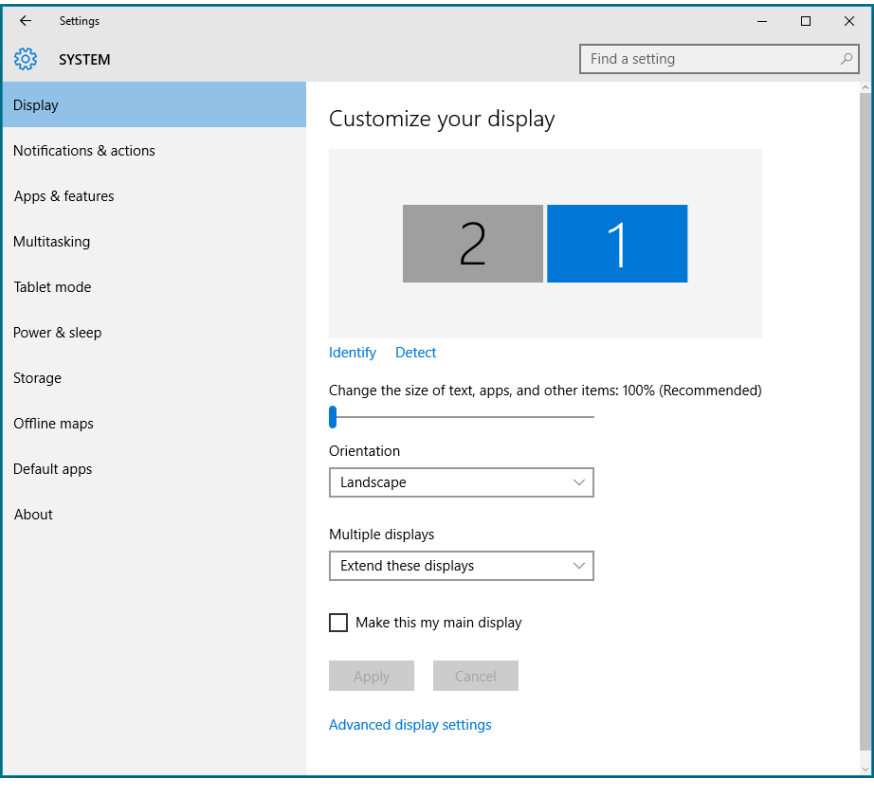

## *הגדרת סגנונות התצוגה למספר צגים ב10- Windows*

לאחר הגדרת הצג/ים החיצוני/ים, המשתמשים יכולים לבחור בסגנון התצוגה בתפריט displays (צגים מרובים): Duplicate (שכפול), Extend (הרחבה), Show On Desktop( הצג את שולחן העבודה(.

 **שכפול תצוגות אלו:** שכפול אותו המסך בשני צגים עם אותה רזולוציה, לפי המסך בעל הרזולוציה הנמוכה יותר.

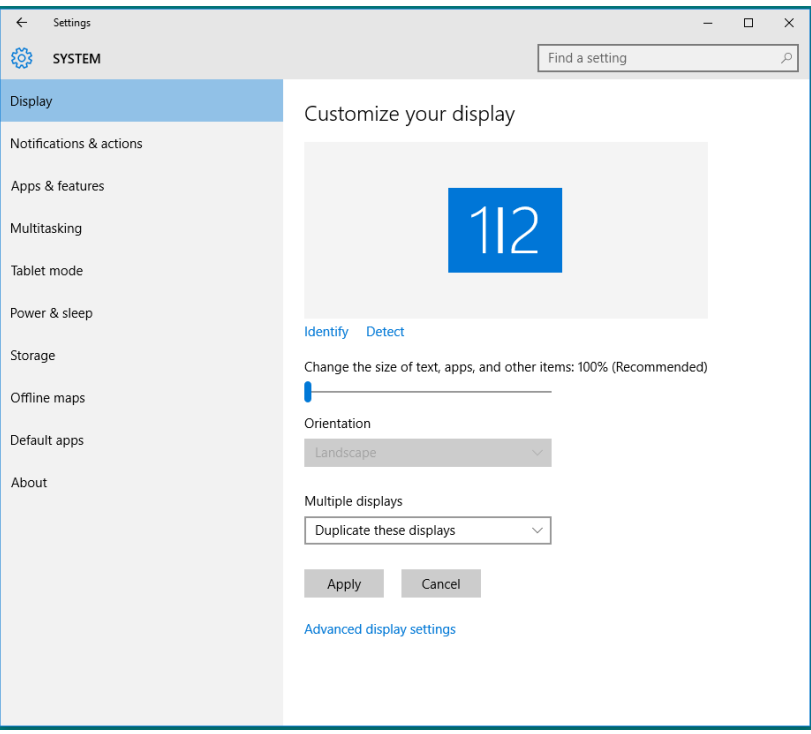

 **הרחבת תצוגות אלו:** אפשרות זו מומלצת בעת חיבור של צג חיצוני למחשב נישא, וכל צג יציג מסך שונה בנפרד כדי לשפר את נוחות העבודה של המשתמש. כאן ניתן להגדיר את המיקום היחסי של המסכים, לדוגמה, ניתן להגדיר את צג 1 להיות משמאל לצג 2 ולהפך. הדבר תלוי במיקום הפיזי של צג ה-LCD ביחס למחשב הנישא. ניתן לבסס את הקו האופקי המוצג בשני הצגים על המחשב הנישא או על הצג החיצוני. כל אלו הן אפשרויות שניתן לכוונן, ועל המשתמש רק לגרור את הצג של המסך הראשי לצג ההרחבה.

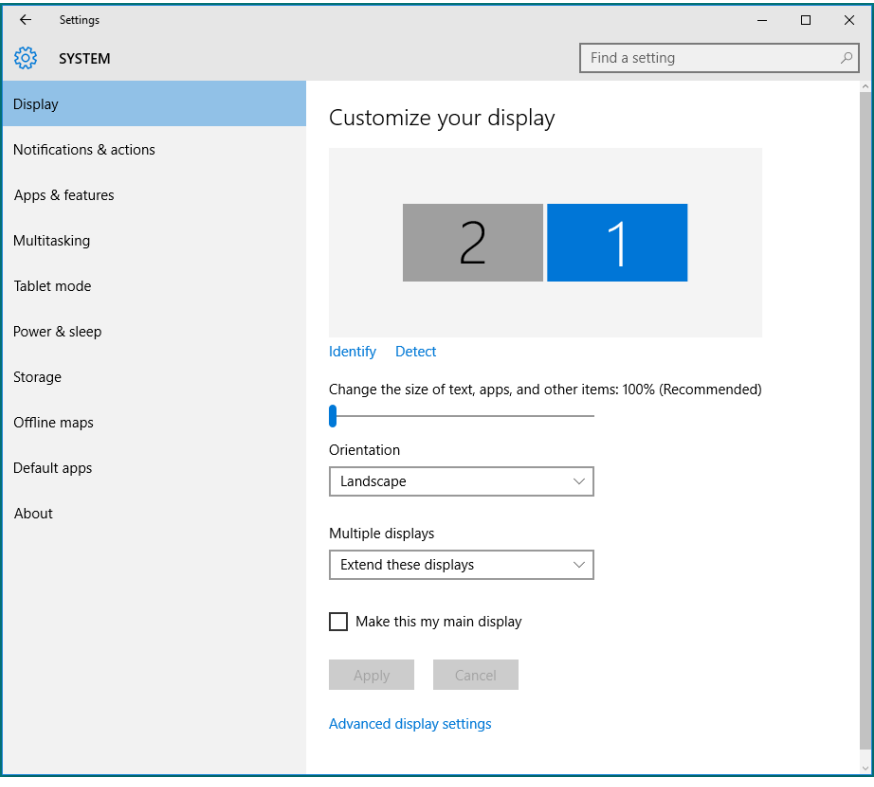

 **הצג את שולחן העבודה רק ב:...** הצגת הסטטוס של צג מסוים. אפשרות זו משמשת כאשר המחשב הנישא משמש כמחשב ראשי והמשתמש יכול ליהנות מהצג החיצוני הגדול יותר. רוב המחשבים הנישאים כיום תומכים ברזולוציות הנפוצות. כמתואר באיור שלעיל, הרזולוציה של צג המחשב הנישא היא רק 800 x ,1280 אבל לאחר חיבור של צג LCD חיצוני בגודל 27 אינץ', המשתמש יכול מיד לשפר את ההנאה החזותית לאיכות HD Full 1080 x .1920

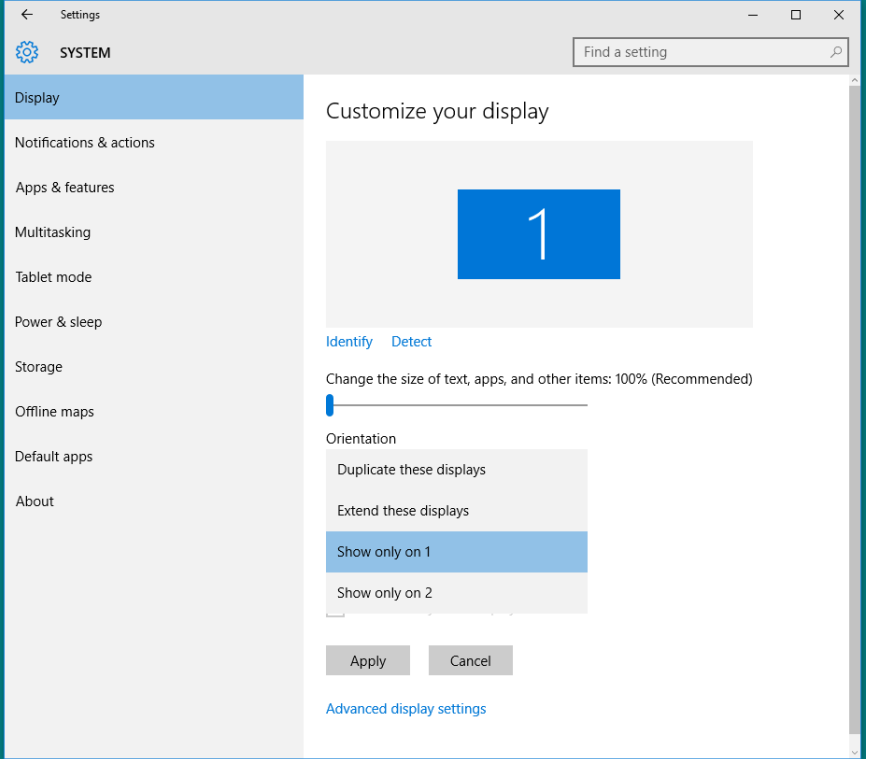

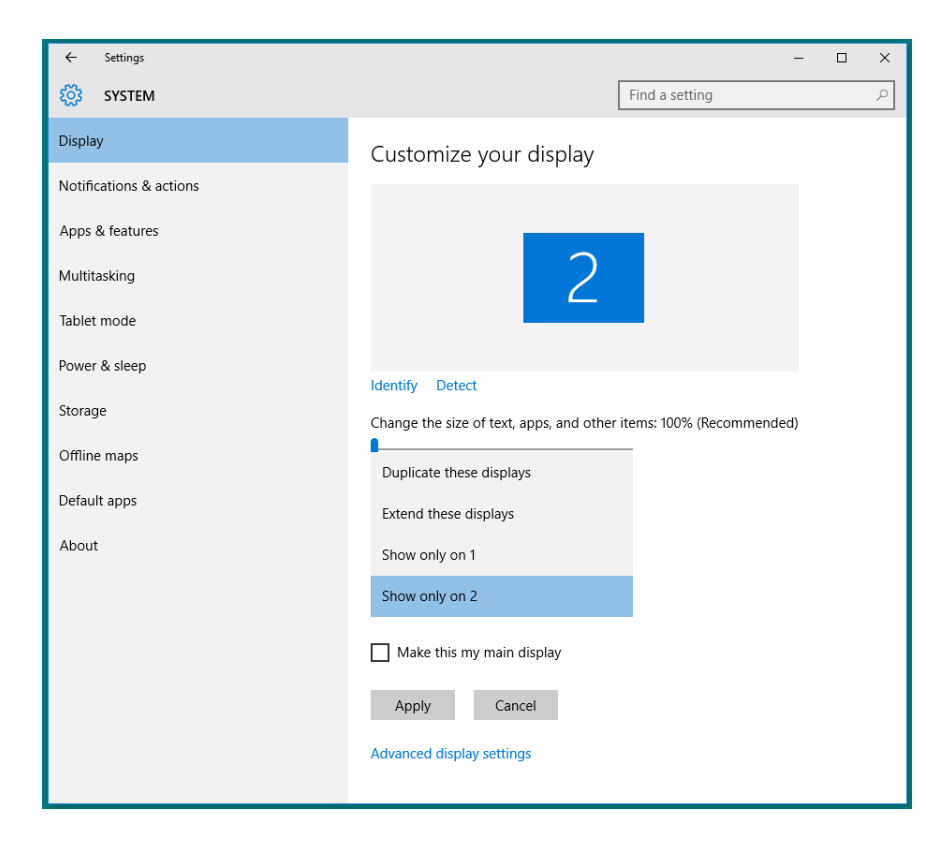